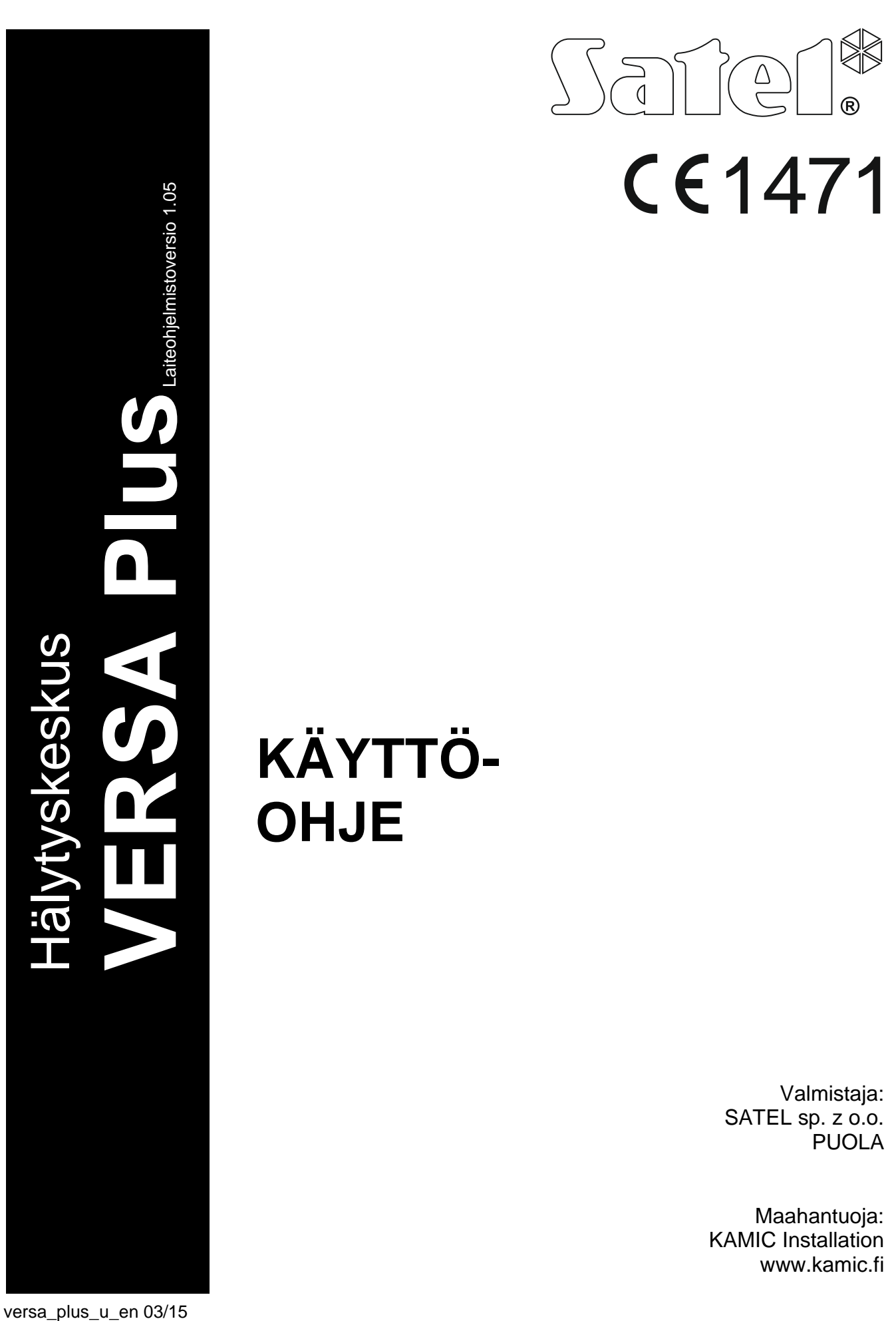

# **KÄYTTÖ - OHJE**

Valmistaja: SATEL sp. z o.o. PUOLA

▓

 $\overline{R}$ 

 $\overline{\bigcirc}$ 

Maahantuoja: KAMIC Installation www.kamic .fi

s and the set of the set of the set of the set of the set of the set of the set of the set of the set of the s

# **VAROITUS**

Lue tämä käyttöohje huolellisesti läpi ennen ohjauspaneelin käytön aloittamista, jotta vältyt virheiltä, jotka voivat johtaa laitteen toimintahäiriöön tai jopa vaurioitumiseen.

Muutokset, muokkaukset tai korjaukset, joita valmistaja ei ole valtuuttanut, mitätöi takuun.

Ohjauspaneeli tulee kytkeä vain **analogiseen tilaajalinjaan**. Jos analoginen linja vaihdetaan digitaaliseksi, on otettava yhteyttä hälytysjärjestelmän asentajaan.

Huomioi erityisesti, jos ohjauspaneelin käyttämä puhelinlinja on jatkuvasti varattu ja/tai vikailmoituksia saadaan linjasta ja/tai valvonnasta. Raportoi tästä välittömästi hälytysjärjestelmän asentajalle.

Riittävän suojan takaamiseksi hälytysturvajärjestelmän täytyy olla hyvässä käyttökunnossa, minkä vuoksi SATEL suosittelee sen testaamista säännöllisesti. Ohjauspaneeli on varustettu lukuisilla itsediagnoositoiminnoilla, jotka asentajan oikein asentamina varmistavat järjestelmän moitteettoman toiminnan valvonnan.

Hälytysturvajärjestelmä ei voi estää murtoja, päällekarkauksia tai tulipaloja tapahtumasta, mutta se takaa, että hätätilanteessa ryhdytään toimenpiteisiin, jotka vähentävät mahdollisia vaurioita. Hälytys annetaan optisesti ja akustisesti, asiaankuuluville palveluille ilmoitetaan jne., mikä saattaa saada mahdollisten murtovarkaiden luopumaan aikeistaan.

SATELin tavoite on jatkuvasti parantaa tuotteiden laatua, mikä voi johtaa niiden teknisten tietojen ja laiteohjelmiston muutoksiin. Viimeisimmät tiedot muutoksista on saatavissa verkkosivuiltamme. Vieraile sivullamme osoitteessa: http://www.satel.eu

#### **SATEL sp. z o.o. vakuuttaa täten, että tämä ohjauspaneeli noudattaa direktiivin 1999/5/ETY olennaisia vaatimuksia ja muita määräyksiä. Vaatimustenmukaisuusvakuutukseen voi tutustua osoitteessa www.satel.eu/ce**

**Tehdasasetuskoodit: Huoltokoodi: 12345 Käyttäjän 30 koodi: 1111**

Tässä käyttöohjeessa on käytetty seuraavia symboleja:

- **Huomautus**
- Huomio

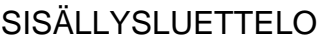

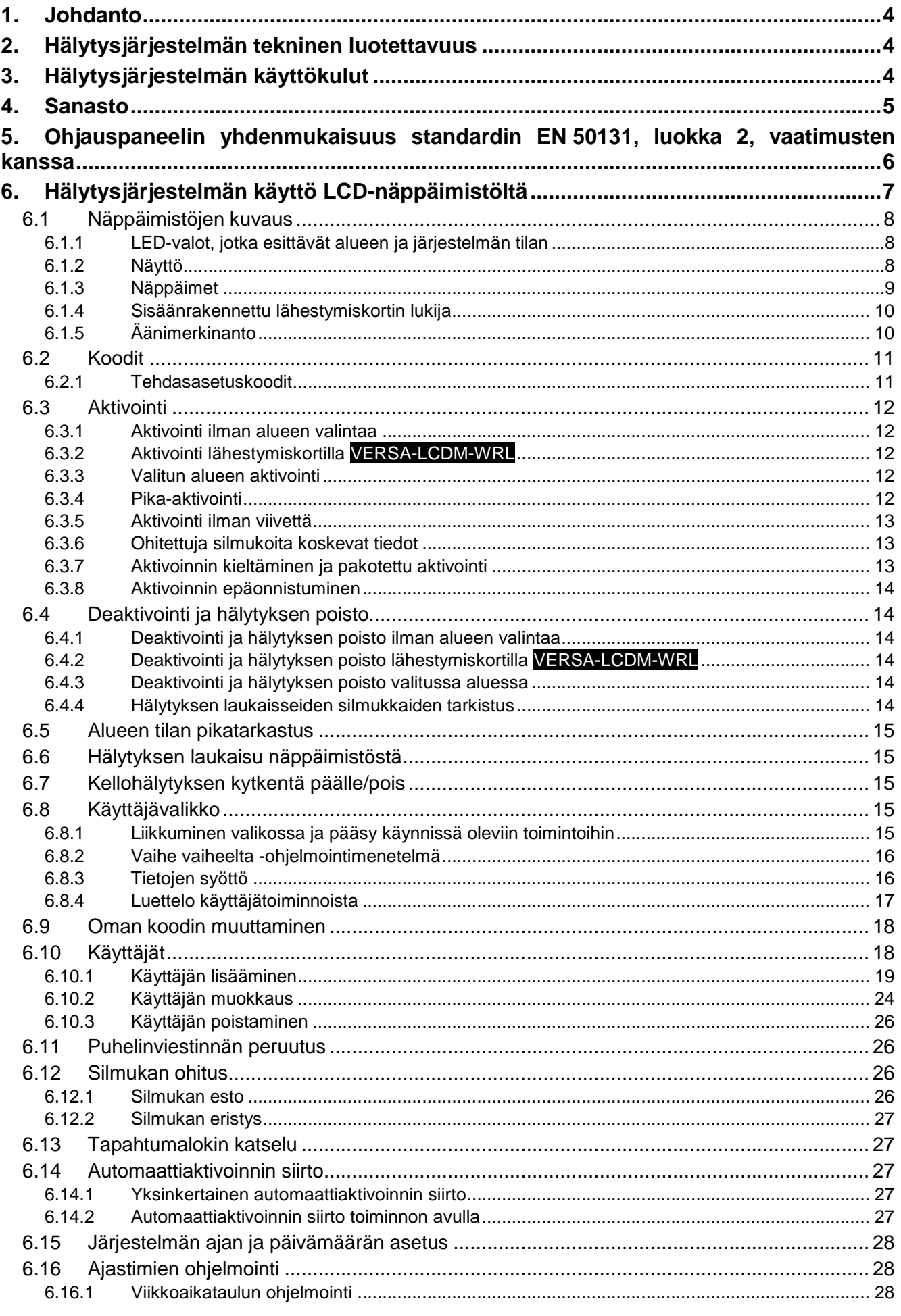

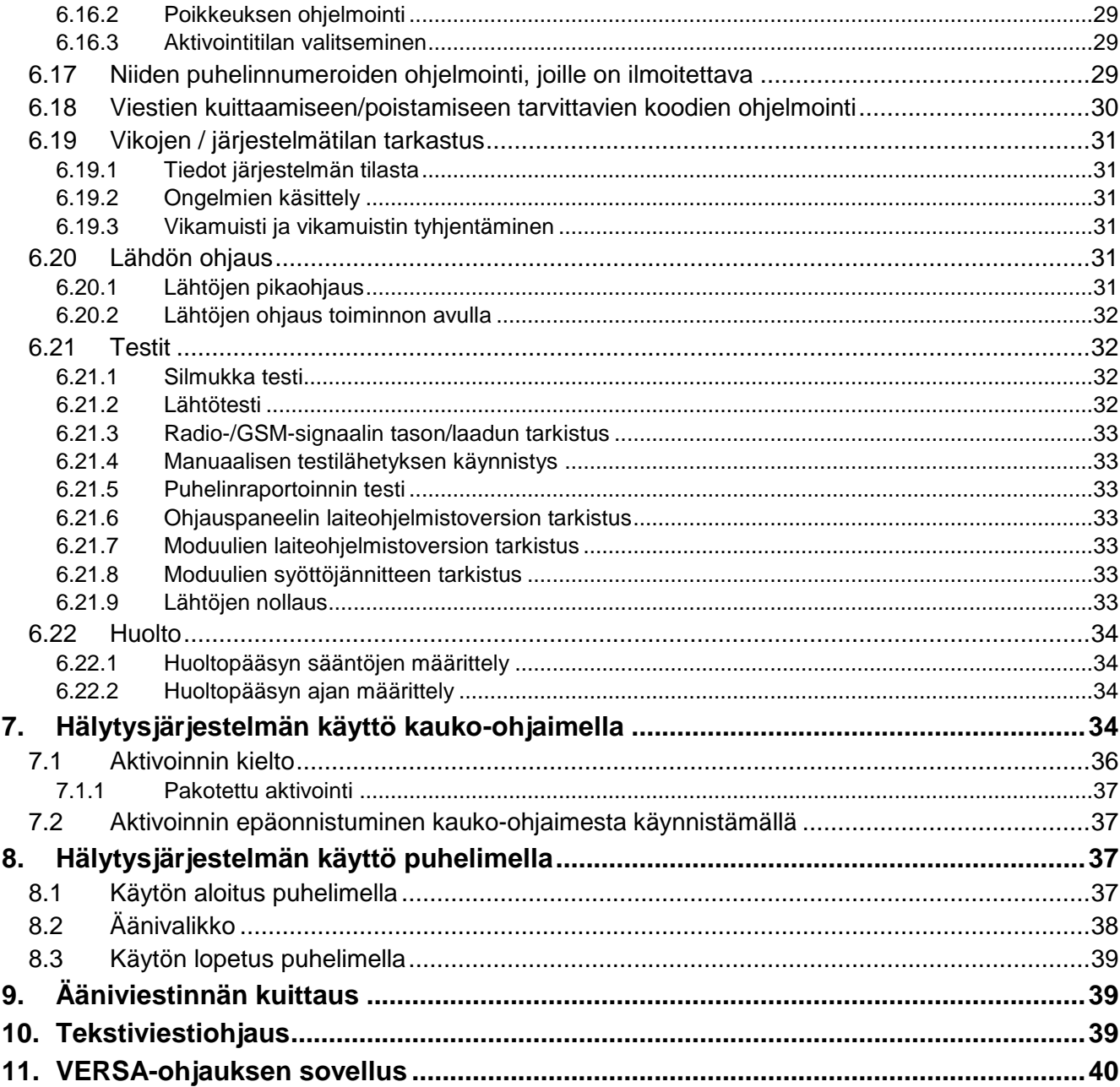

# <span id="page-4-0"></span>**1. Johdanto**

Kiitos ostopäätöksestäsi hankkia SATEL-yhtiön tarjoama tuote. Toivomme, että olet tyytyväinen tuotevalintaasi. Olemme aina valmiit auttamaan ja tukemaan sinua tuotteitamme koskevissa asioissa.

SATEL on turvahälytysjärjestelmissä käytettävien laitteiden valmistaja, joka tarjoaa laajan valikoiman erilaisia tuotteita. Lisätietoja on saatavana verkkosivustoltamme **www.satel.eu** tai tuotteitamme toimittavista myyntipisteistä.

Tämä käyttöohje kuvaa erilaisia tapoja käyttää hälytysjärjestelmää, mutta ei käyttöä LEDnäppäimistöllä ja INT-TSG-näppämistöllä, joiden kuvaus löytyy erillisistä käyttöohjeista.

*On suositeltavaa, että asentajat laativat oman käyttöohjeensa asentamilleen*   $\boldsymbol{i}$ *hälytysjärjestelmille. Käyttöohjeeseen on lisättävä kaikki tehdasasetuksiin tehdyt muutokset ja muunnokset.*

*Asentajan tulee antaa käyttäjille koulutusta hälytysjärjestelmän käyttösäännöistä.*

# <span id="page-4-1"></span>**2. Hälytysjärjestelmän tekninen luotettavuus**

Hälytysjärjestelmän minkä tahansa komponentin vikaantuminen johtaa suojaustason heikkenemiseen. Valitettavasti ulos asennetut laitteet (esim. ulkosireenit) altistuvat sään haittavaikutuksille. Rajuilman aikana sähköjärjestelmään tai puhelinlinjaan kytketyt laitteet ovat alttiita vaurioitumaan ilmakehän purkauksen seurauksena.

Ohjauspaneelissa on lukuisia turvatoimintoja ja automaattisia diagnostiikkaominaisuuksia järjestelmän suorituskyvyn testaamiseksi. Epäsäännöllisyyksien havaitseminen osoitetaan LED-valolla näppäimistöllä. **Sellaiseen signaaliin on reagoitava välittömästi ja tarvittaessa käännyttävä asentajan puoleen.**

Ohjauspaneelissa on lisäksi joitakin hälytysjärjestelmän testaamiseen suunniteltuja ominaisuuksia. Niiden ansiosta on mahdollista tarkastaa, että tunnistimet, sireenit, puhelinkommunikaattorit jne. toimivat moitteettomasti. **Vain hälytysjärjestelmän säännöllinen testaus ja tarkastus takaavat korkean suojaustason murtoa vastaan.**

Suosittelemme, että asentaja suorittaa käyttäjän pyynnöstä hälytysjärjestelmän määräaikaishuollon.

On käyttäjän edun mukaista ennakoida ja suunnitella etukäteen toimenpiteet siltä varalta, että ohjauspaneeli käynnistää hälytyksen. On tärkeää kyetä vahvistamaan hälytys, määrittämään sen alkuperä ja ryhtyä asianomaisiin toimenpiteisiin (esim. evakuointi palohälytyksen sattuessa).

# <span id="page-4-2"></span>**3. Hälytysjärjestelmän käyttökulut**

Ohjauspaneeli kykenee ilmoittamaan käyttäjille ja hälytyskeskukselle suojatun kohteen tilasta. Näiden toimintojen toteuttaminen puhelinlinjan tai GSM:n kautta tarkoittaa kustannuksia, joiden määrä riippuu lähetetystä tietomäärästä. Puhelinlinkkien viat sekä ohjauspaneelin väärä ohjelmointi voivat nostaa näitä kuluja huomattavasti (liian suurten puhelumäärien johdosta).

Kerro asentajalle, mikä on etusijalla: lähettää tietoja mihin hintaan hyvänsä vai estää kohtuuttomat kustannukset. Jos esimerkiksi tapahtumakoodin lähetys hälytyskeskukseen on epäonnistunut, ohjauspaneeli saattaa toistaa koodin lähetysyrityksiä muutaman minuutin välein tai lakata yrittämästä lähettää koodia seuraavaan tapahtumaan asti.

## <span id="page-5-0"></span>**4. Sanasto**

- **Hälytys –** hälytysjärjestelmän reaktio, kun tunnistimet ovat havainneet tunkeilijan suojatulla silmukalla, tai järjestelmän reaktio toiseen tapahtumaan suojatulla silmukalla (esim. ikkunalasin rikkoutuminen, kaasun havaitseminen jne.) Hälytys voidaan ilmoittaa näppäimistöissä, lähestymiskortin aktivointi-/deaktivointilaitteissa tai sireeneillä (määritetyn ajan tai kunnes nollattu). Tiedot hälytyksestä voidaan lähettää sen lisäksi hälytyskeskukseen tai käyttäjälle.
- **Hälytyssilmukka** silmukka, jonka aktivoiminen voi johtaa hälytyksen laukaisuun. Hälytyssilmukat voivat olla joko **välittömiä** (aktivoiminen laukaisee hälytyksen välittömästi) tai **viivästettyjä** (aktivoiminen laukaisee hälytyksen vasta määritetyn ajan, esim. saapumisviiveen, kuluttua).
- **Valvonta tila**  hälytysjärjestelmän tila, jossa silmukan aktivoiminen laukaisee hälytyksen.
- **Koodi –** numerosarja, jonka avulla käyttäjä voi käyttää hälytysjärjestelmää näppäimistöllä
- **Päivävalvonta tila**  tila, jossa vain jotkin alueen silmukat on valvottu, kuten asentaja on valinnut. Asentajan tulee osoittaa viritettävät silmukat silloin, kun käyttäjä on suojatulla alueella mutta ei ole vaaraa, että käyttäjä rikkoo silmukoita päiväsaikaan. Jos asentaja ei osoita kyseisiä silmukoita, käyttäjä ei osaa aktivoida aluetta tässä tilassa.
- **Tunnistin –** hälytysjärjestelmän peruskomponentti, joka analysoi ympäristöä ja lähettää asiaankuuluvat tiedot ohjauspaneelille, jos tapahtuu uhkaava tilanne (esim. liiketunnistimet rekisteröivät liikkeen, magneettikoskettimet oven/ikkunan avaamisen, lasirikkotunnistimet ikkunalasin rikkomisen, kaasunilmaisimet havaitsevat kaasun jne.)
- **Saapumisviive –** aika laskettuna suojatulle alueelle saapumisesta, jonka aikana alue voidaan deaktivoida ennen hälytyksen laukeamista.
- **Sisääntuloreitti**  reitti, jota käyttäjän on käytettävä saavuttuaan suojatulle alueelle ennen kuin voi deaktivoida järjestelmän. Se on yleensä sama kuin poistumisreitti.
- **Poistumisviive –** aika laskettuna aktivoinnin aloittamisesta aluessa, mikä mahdollistaa suojatulta alueelta poistumisen ennen hälytyksen laukeamista
- **Poistumisreitti**  reitti, jota käyttäjän on käytettävä aktivoinnin jälkeen ennen suojatulta alueelta poistumista. Se on yleensä sama kuin sisääntuloreitti.
- **Palohälytys**  palohälyttimien tai näppäimistön laukaisema hälytys palon sattuessa
- **Täysivalvonta tila**  tila, jossa kaikki alueeseen kuuluvat silmukat on aktivoitu
- **Asentaja**  henkilö, joka on asentanut ja ohjelmoinut hälytysjärjestelmän
- **Lääkärihälytys (lisähälytys)**  painikkeella tai näppäimistöstä laukaistava hälytys, jos tarvitaan lääkinnällistä apua
- **Yövalvonta tila**  tila, jossa vain jotkin alueen silmukat on aktivoitu, kuten asentaja on valinnut. Asentajan tulee osoittaa viritettävät silmukat silloin, kun käyttäjä on suojatulla alueella mutta ei ole vaaraa, että käyttäjä rikkoo silmukoita yöaikaan. Jos asentaja ei osoita kyseisiä silmukoita, käyttäjä ei osaa aktivoida aluetta tässä tilassa.
- **Paniikkihälytys**  paniikkipainikkeella tai näppäimistöstä laukaistava hälytys ryöstön sattuessa
- **Alue** osa suojatuista silmukoista, koostuu lukuisista silmukoista. Jako alueisiin tekee mahdolliseksi rajoittaa joidenkin valittujen käyttäjien pääsy tilojen osaan ja aktivoida/deaktivoida järjestelmä vain osassa suojattuja alueita.
- **Passiivinen lähetin**  langaton laite, jossa ei ole omaa virtalähdettä, mutta joka voi sähkömagneettisen kentän vaikutuksesta lähettää signaalin, joka mahdollistaa laitteen tunnistamisen. Se voi olla lähestymiskortin, lähestymismerkin jne. muodossa.
- **Suojattu silmukka** tunnistimien valvoma silmukka, osa hälytysjärjestelmää
- **Lähestymiskortti**  passiivinen lähetin, jonka avulla käyttäjä voi käyttää hälytysjärjestelmää lähestymiskortin lukijalla (INT-CR- ja INT-IT-lähestymiskortin aktivointi-/deaktivointilaitteet on varustettu lukijalla)
- **Raportointi**  hälytysjärjestelmässä sattuneiden tapahtumien raportointi hälytyskeskukselle. Tapahtuman esiintymistiedot voidaan lähettää puhelinlinjan, Ethernet-verkon jne. kautta. Hälytysten vastaanottopalvelua tarjoavat yritykset puuttuvat toimintaan, jos erityisiä tapahtumia esiintyy (esim. hälytyksiä, ongelmia jne.)
- **Huoltokoodi**  koodi, jolla päästään huoltotilaan sekä joihinkin toimintoihin käyttäjävalikossa
- **Huoltoteknikko**  henkilö, jonka tehtävänä on tarkastaa asennetun hälytysjärjestelmän ja sen komponenttien toimivuutta ja poistaa mahdollisia ongelmia. Nämä työtehtävät voi suorittaa asentaja itse tai hänen määräämänsä henkilö.
- **Sireeni/merkkivalo**  laite, joka antaa tietoja hälytyksistä tai muista tapahtumista hälytysjärjestelmässä akustisella tai optisella merkinannolla
- **Ilkivaltahälytys** hälytysjärjestelmän reaktio laitteen kotelon (hälytysjärjestelmän osa) avaamiseen, laitteen vetämiseen irti seinästä, hälytysjärjestelmän kaapeleiden katkaisemiseen jne. Hälytysjärjestelmän tekemät toimenpiteet voivat olla samanlaisia kuin hälytyksen tapahtuessa, mutta jos annetaan ilkivaltahälytys, on suotavaa kutsua paikalle asentaja, joka tekee tarkastuksen.
- **Käyttäjä**  henkilö, joka osaa käyttää hälytysjärjestelmää koodin, lähestymiskortin tai kaukoohjaimen avulla
- **Varoitushälytys**  joissakin tilanteissa hälytyskriteerien täytyttyä hälytysjärjestelmä ei ryhdy heti kaikkiin toimenpiteisiin, joita on tarjolla hälytyksen sattuessa. Nämä toimenpiteet siirretään tuonnemmaksi, koska järjestelmän reaktio rajoittuu varoitushälytyksen antamiseen näppäimistöissä, lähestymiskortin aktivointi-/deaktivointilaitteissa tai sisäsireeneissä/merkkivaloissa. Siten käyttäjällä, joka teki virheen tullessaan suojatulle silmukalle (ei sammuttanut järjestelmää ennen saapumisviiveen päättymistä) tai liikkuessaan silmukalla, kun päivä- tai yöaktivointiaika on aktivoitu (rikottu aktivoitua silmukkaa), on lisäaikaa sammuttaa järjestelmä. Ota yhteyttä asentajaan, jolta saat yksityiskohtaiset tiedot tilanteista, jolloin hälytystä edeltää varoitushälytys.
- **Silmukka** 1. suojatun silmukan erillinen osa, jota tunnistin tai tunnistimet voivat valvoa. 2. ohjauspaneelin/laajentimen elektroniikkalevyn liittimet, joihin voidaan liittää tunnistin tai muu laite, jonka tilaa on valvottava (paniikkipainike, sireenin ilkivaltakosketin, virransyötön ulostulo, joka ilmoittaa 230 V AC-virran katoamisesta jne.).
- **Silmukan ohitus (esto/eristys**) menettely, joka estää valittua silmukkaa laukaisemasta hälytystä, kun se on viritetyssä tilassa. Ohjauspaneeli ei huomioi silmukan rikkomisia.
- **Silmukan aktivointi** silmukan tilan vaihto toiseen, muuhun kuin normaalitilalle määriteltyyn tilaan (esim. liiketunnistimen tunnistaman liikkeen, kaasunilmaisimen havaitseman kaasun jne. seurauksena)

# <span id="page-6-0"></span>**5. Ohjauspaneelin yhdenmukaisuus standardin EN 50131, luokka 2, vaatimusten kanssa**

Jos asentaja on määrittänyt ohjauspaneelin asetukset standardin EN 50131, luokka 2, vaatimusten mukaisesti,

- 1. käyttäjäkoodien on koostuttava vähintään 5 merkistä
- 2. niiden tietojen määrä, jotka LED-valot, näyttö ja äänimerkit antavat näppäimistössä, on rajoitettu
- 3. pika-aktivointia näppäimistöstä (syöttämättä koodia) ei ole käytettävissä
- 4. aktivointi ei ehkä ole mahdollinen, jos jokin standardissa esitetyistä tilanteista tapahtuu (silmukan rikkominen, ongelma).

Seuraavassa kuvataan yksityiskohtaisesti, miten standardin vaatimukset vaikuttavat ohjauspaneelin käyttöön.

# <span id="page-7-0"></span>**6. Hälytysjärjestelmän käyttö LCD-näppäimistöltä**

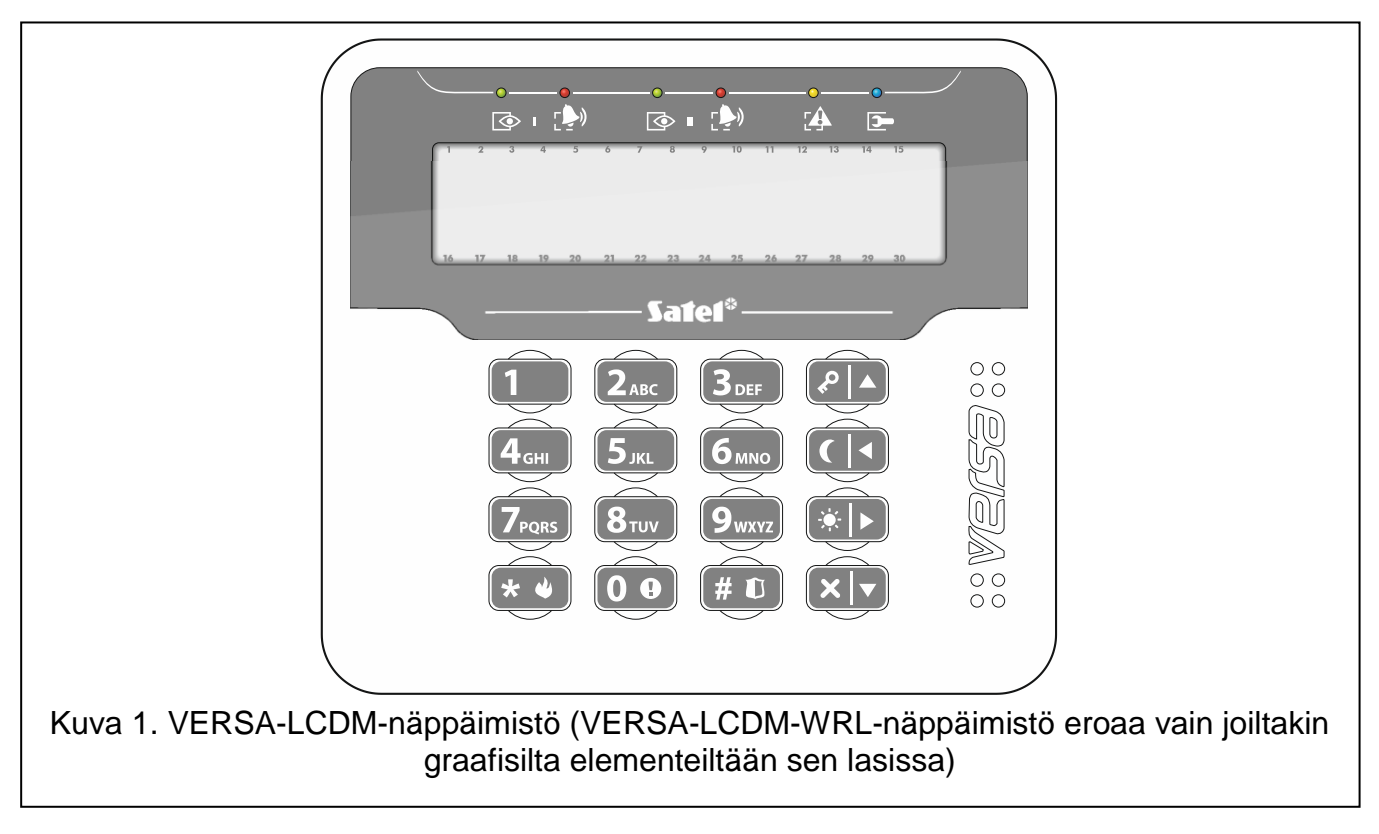

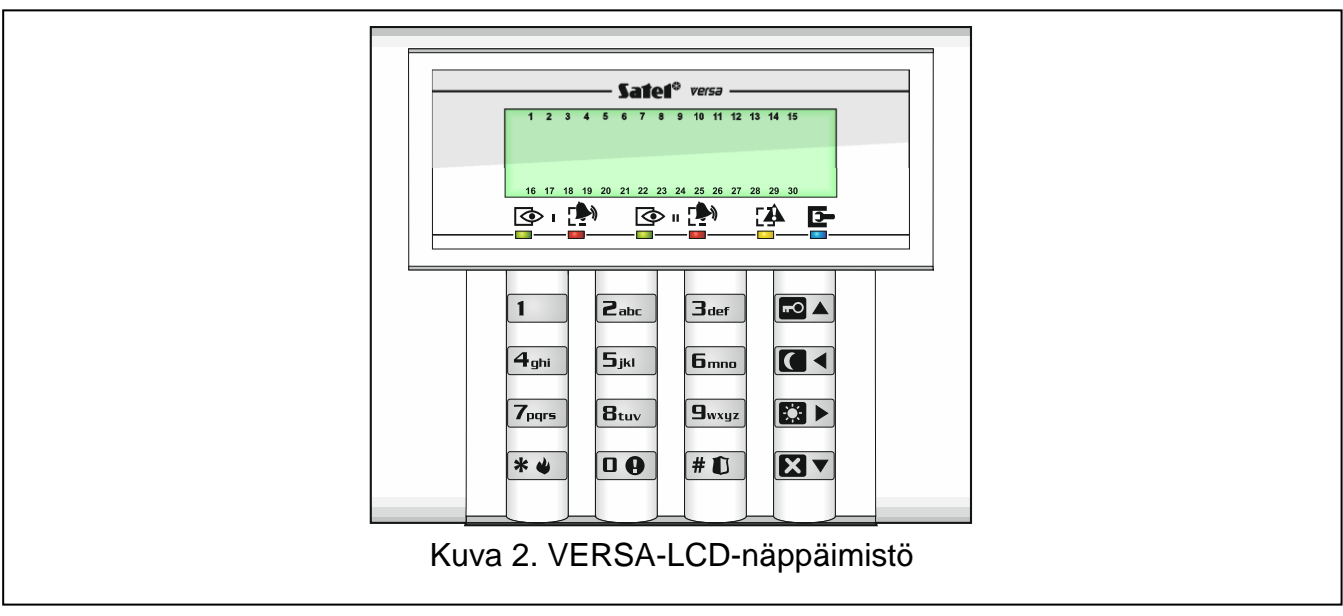

SATEL tarjoaa seuraavat LCD-näppäimistöt VERSA Plus -hälytysohjauspaneeleille:

**VERSA-LCDM –** langallinen näppäimistö

**VERSA-LCDM-WRL –** langaton näppäimistö

**VERSA-LCD** – langallinen näppäimistö

Näppäimistöt on saatavilla monenlaisilla näytön ja näppäinten taustavalon värivaihtoehdoilla. Värivaihtoehdot on ilmoitettu lisämerkinnällä näppäimistön nimessä (esim. VERSA-LCD-GR – vihreä näytön ja näppäinten taustavalo; VERSA-LCDM-WH – valkoinen näytön ja näppäinten taustavalo).

## <span id="page-8-0"></span>**6.1 Näppäimistöjen kuvaus**

<span id="page-8-1"></span>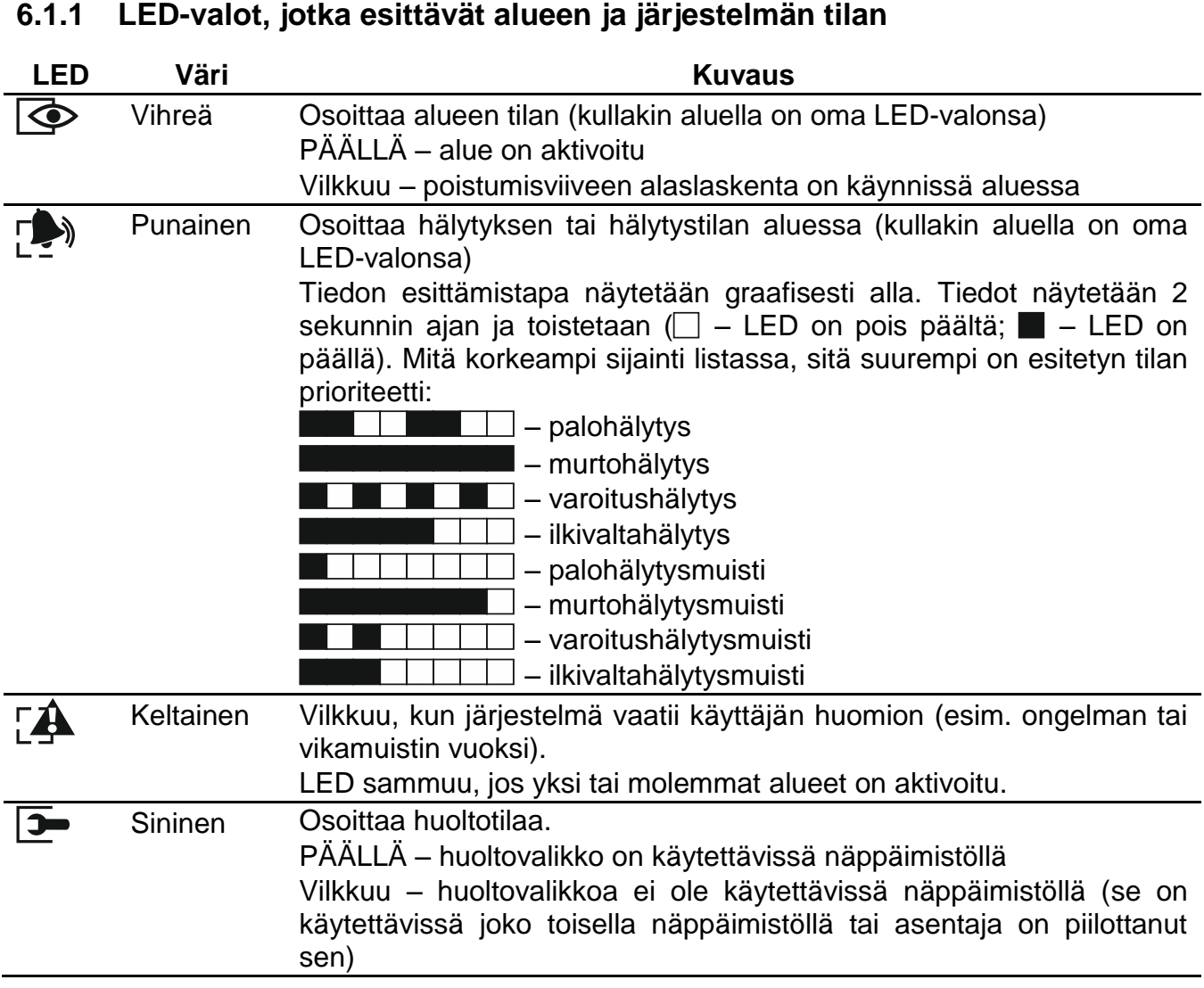

- $\mid i \mid$ *Koodin syöttö ja -näppäimen painallus tuo viritetyn tilan tiedot takaisin näyttöön. Jos asentaja on kytkenyt globaalin vaihtoehdon käyttöön,*
	- **LED-valot osoittavat hälytykset vasta koodin syöttämisen ja**  $\mathbb{X} \cup$ **-näppäimen** *painamisen jälkeen*
	- *LED-valon vilkkuminen tarkoittaa, että järjestelmässä on ongelma, joitakin silmukoita on ohitettu tai että on tapahtunut hälytys.*

Jos ohjelmoit vaihe vaiheelta -menetelmän avulla,  $\Box$  ja  $\Box$  LED-valot esittävät senhetkisen vaiheen numeroa.

Jos käytät käyttäjä- tai huoltovalikkoa, LED

- vilkkuu nopeasti valikon ja alivalikoiden selaamisen aikana
- palaa yhtäjaksoisesti toiminnon käynnistyttyä.

#### <span id="page-8-2"></span>**6.1.2 Näyttö**

Näyttö sisältää paljon tietoja, jotka helpottavat tiedonsiirtoa hälytysjärjestelmän ja käyttäjän välillä. Asentaja määrittelee, miten näyttö taustavalaistaan, ja valitsee näyttöruudulla näytettävät tiedot.

Näyttö voi toimia normaalissa tilassa tai silmukan esitystilassa (tilojen välillä siirrytään  $\mathbf{9}_{\text{wxyz}}$ näppäimellä). Kun näyttö on normaalissa tilassa, päivämäärä ja kellonaika (asentajan määrittämässä muodossa) tai näppäimistön nimi esitetään näytön ylärivillä. Jos näyttö on silmukan esitystilassa, näytölle tulee näkyviin symboleja, jotka näyttävät järjestelmässä olevien silmukkaiden tilan (jos ohjauspaneelin asetukset eivät sisällä tunnistimen läsnäoloa silmukalla, silmukan tilaa ei näytetä). Näytön ympärillä olevat numerot vastaavat silmukan numeroita. Symbolit havainnollistavat seuraavia silmukan tiloja (mitä korkeampi sijainti listassa, sitä suurempi on esitetyn tilan prioriteetti):

 $\mathbf{b}$  – estetty (ei näytetty kun aktivoitu)

(vilkkuva) – eristetty (ei näytetty kun aktivoitu)

- rikottu pitkään (ei näytetty kun aktivoitu)
- ei rikkomisia (ei näytetty kun aktivoitu)
- ensimmäinen laukaistu hälytys
- $\blacksquare$  tehty ilkivaltaa (2EOL-tyypin silmukka)
- $\bullet$  rikottu
- ilkivaltamuisti (2EOL-tyypin silmukka)
- $\mathbf{a}$  hälvtvsmuisti
- normaali tila

*Jos asentaja on ottanut käyttöön vaihtoehdon , näyttöä ei voi vaihtaa silmukan tilan*   $\boldsymbol{i}$ *esitystilaan ( -näppäin).*

Valitusta tilasta riippumatta tiettyjen tapahtumien esiintyminen voi johtaa seuraavien tietojen näyttämiseen (mitä korkeampi sijainti, sitä suurempi esitetyn tilan prioriteetti):

- automaattiaktivoinnin viiveen alaslaskenta
- saapumisviiveen alaslaskenta
- poistumisviiveen alaslaskenta
- hälytys silmukkaelta viesti sisältää sen silmukan nimen, joka laukaisi hälytyksen, ja se jää näyttöön, kunnes hälytys poistetaan (jos hälytys tulee usealta silmukkaelta, viestit peräkkäisistä hälytyksistä näytetään vuoron perään 2 sekunnin välein – voit selata niitä tai -näppäimellä)
- hälytys aluessa viesti sisältää sen alueen nimen, jossa hälytys tapahtui, ja jää näyttöön, kunnes hälytys poistetaan (jos hälytys on molemmissa alueissa, viestit hälytyksestä näytetään vuoron perään joka 2. sekunti ensimmäisessä ja toisessa aluessa – voit selata niitä  $\boxed{2}$  - tai  $\boxed{4}$ -näppäimellä)
- on tapahtunut ilkivaltaa ja huoltoon on soitettava viesti näkyy näytössä, kunnes **4 kamuisti on tyhjennetty huoltokoodin avulla (katso "Vikamuisti ja vikamuistin** tyhjentäminen". Jos asentaja on ottanut käyttöön vaihtoehdon , viestejä hälytyksistä ja ilkivalloista ei näytetä.

#### <span id="page-9-0"></span>**6.1.3 Näppäimet**

Koodi ja tiedot voidaan syöttää numeroin ja kirjaimin varustetuilla näppäimillä, kun käytetään näppäimistöä.

Näiden näppäinten muut toiminnot ja muiden näppäinten perustoiminnot kuvataan seuraavassa.

 $\bf{a}$ Näppäimellä laukaistaan lääkärihälytys (lisähälytys). Pidä painettuna 3 sekuntia.

Näppäimellä kytketään kellosignaali päälle/pois päältä näppäimistössä (paina ja pidä  $\mathbf{B}_{\text{tuv}}$ painettuna 3 sekuntia)

 $\mathbf{g}_{\text{wxyz}}$ Näppäimellä siirrytään LCD-näppäimistön näytössä normaalitilan ja silmukan tilan esitystilan välillä (paina ja pidä painettuna 3 sekuntia)

#### $#$   $\mathbf{D}$ Näppäimellä viritetään täysi-tilaan (jos järjestelmä on sammutettu eikä hälytystä ole) tai sammutetaan järjestelmä ja poistetaan hälytys (jos järjestelmä on aktivoitu ja/tai järjestelmässä on hälytys). Syötä koodi ja paina  $\# \mathbf{U}$ . laukaistaan paniikkihälytys (paina ja pidä painettuna 3 sekuntia). \* ₩ Näppäimellä avataan käyttäjävalikko (syötä koodi ja paina  $\mathbf{\ast} \cdot \mathbf{\psi}$ ) laukaistaan palohälytys (paina ja pidä painettuna 3 sekuntia). ◚▴ Näppäimellä viritetään täysi-tilaan (katso Aktivointi) **13 3** Näppäimellä viritetään yötilaan (katso Aktivointi) **EE E** Näppäimellä viritetään päivätilaan (katso Aktivointi) **XV** Näppäimellä sammutetaan järjestelmä ja poistetaan hälytys (katso Deaktivointi ja hälytyksen poisto)

Tarkistetaan nopeasti alueen tila (paina ja pidä painettuna 3 sekuntia).

#### <span id="page-10-0"></span>**6.1.4 Sisäänrakennettu lähestymiskortin lukija**

VERSA-LCDM-WRL-näppäimistössä on sisäänrakennettu lähestymiskortin lukija. Lukija mahdollistaa aktivoinnin/deaktivoinnin ja hälytyksen poiston lähestymiskorttien, lähestymismerkkien tai muiden 125 kHz:n passiivisten lähettimien avulla

#### <span id="page-10-1"></span>**6.1.5 Äänimerkinanto**

*Asentaja voi ottaa äänimerkinannon pois käytöstä.*

#### **Toiminnan aikana tuotetut piippaukset**

- **1 lyhyt piippaus**  minkä tahansa numeronäppäimen painallus
- **3 lyhyttä piippausta**  seuraavien vahvistus:
	- aktivoinnin aloittaminen (aluessa on poistumisviive) tai aktivointi (aluessa ei ole poistumisviivettä)
	- deaktivointi ja/tai hälytyksen poisto
	- aktivoitavan tai deaktivoitavan alueen valinta tai jossa hälytys on poistettava sellaisessa tapauksessa näppäimistö odottaa koodin syöttämistä
	- lähdön kytkentä pois päältä
	- kellohälytyksen poiskytkentä näppäimistössä  $B_{\text{tuv}}$  -näppäimellä
	- näytön vaihtaminen normaalista tilasta silmukan tilan esitystilaan ja päinvastoin  $\mathbf{B}_{\text{wxyz}}$ . näppäimellä.

#### **4 lyhyttä ja yksi pitkä piippaus** – seuraavien vahvistus:

- lähdön kytkentä päälle
- kellohälytyksen päällekytkentä näppäimistössä  $B_{\text{tuv}}$ -näppäimellä
- **1 pitkä piippaus**  jotkin silmukat on ohitettu (viritettäessä) tai aktivoinnin kieltäminen (joitakin silmukoita aluessa on rikottu tai kyseessä on ongelma)
- **2 pitkää piippausta –** väärä koodi/kortti ja  $\angle \otimes \Diamond$ ,  $\Box \triangle$ ,  $\Box \Diamond$ ,  $\Box \triangleright$  tai  $\Box \triangleright$ -näppäimen painallus, jos sitä ei ole edeltänyt koodin syöttäminen tai alueen valinta

s and the set of the set of the set of the set of the set of the set of the set of the set of the set of the s

**3 pitkää piippausta** – kieltäytyminen suorittamasta komentoa (käyttäjällä ei ole vaadittavaa lupatasoa tai toimintoa ei ole käytettävissä)

# **Ohjelmoinnin aikana tuotetut piippaukset**

- **1 lyhyt piippaus**  minkä tahansa numeronäppäimen painallus
- **2 lyhyttä piippausta**  käyttäjävalikon, alivalikon tai toiminnon avaaminen tai siirtyminen seuraavaan ohjelmointivaiheeseen
- **3 lyhyttä piippausta**  ajastimen parametrien muokkauksen päättyminen, huoltotoiminnosta poistuminen painamalla  $\left| \frac{\textbf{\#}}{\textbf{\#}} \right|$ -näppäintä
- 4 lyhyttä ja yksi pitkä piippaus käyttäjätoiminnon lopettaminen painamalla **#10**näppäintä tai poistuminen huoltotilasta
- **2 pitkää piippausta** poistuminen toiminnosta painamalla  $\mathbf{F} \bullet \mathbf{I}$  tai ei käytettävissä oleva toiminto

# **Äänillä ilmoitetut tapahtumat**

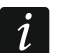

*Vain asentajan valitsemat tapahtumat ilmoitetaan äänimerkillä.*

*Asentajan on määriteltävä hälytysäänen kestoaika.*

*Jos asentaja on ottanut käyttöön vaihtoehdon LUOKKA 2, näppäimistö ei ilmoita äänillä mistään uusista ongelmista tai hälytyksistä.*

**5 lyhyttä piippausta** – silmukan rikkominen (kellohälytys)

- **Pitkä piippaus 3 sekunnin välein, jota seuraa sarja lyhyitä piippauksia 10 sekunnin ajan ja yksi pitkä piippaus** – poistumisviiveen alaslaskenta (jos aika on lyhyempi kuin 10 sekuntia, vain lopullinen lyhyiden piippausten sarja tuotetaan)
- **7 piippauksen sarja, joiden kesto pienenee, toistetaan muutaman sekunnin kuluttua**  automaattiaktivoinnin viiveen alaslaskenta
- **2 lyhyttä piippausta sekunnin välein**  saapumisviiveen alaslaskenta
- **2 lyhyttä piippausta 3 sekunnin välein**  ilmoittaa uudesta ongelmasta

**Lyhyt piippaus 0,5 sekunnin välein** – varoitushälytys

**Jatkuva piippaus** – hälytys

**Pitkä piippaus sekunnin välein** – palohälytys

# <span id="page-11-0"></span>**6.2 Koodit**

Hälytysjärjestelmän käyttö näppäimistöllä on mahdollinen koodin syöttämisen jälkeen. Ilman koodia voidaan suorittaa vain muutamia toimintoja.

*Älä anna koodia muiden henkilöiden käyttöön.* 

*Väärän koodin käyttö kolme kertaa voi*

- *laukaista hälytyksen*
- *lukita näppäimistön 90 sekunniksi.*

# <span id="page-11-1"></span>**6.2.1 Tehdasasetuskoodit**

Seuraavat koodit on esiohjelmoitu oletuksena ohjauspaneeliin:

#### **käyttäjän 30 koodi: 1111**

## **huoltokoodi: 12345**

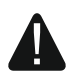

 $\boldsymbol{i}$ 

**Tehdasasetuskoodit pitää vaihtaa ennen kuin hälytysjärjestelmää aletaan käyttää (katso "Oman koodin vaihtaminen").**

# <span id="page-12-0"></span>**6.3 Aktivointi**

Kun jäljempänä kuvatut vaiheet on tehty, Aktivointi käynnistyy. Prosessi päättyy, kun poistumisviiveaika on kulunut (jos alaslaskenta on loppunut onnistuneesti, järjestelmä virittyy – katso myös "Aktivoinninepäonnistuminen", s. 13). Jos poistumisviive on 0, järjestelmä virittyy välittömästi.

Voit vaihtaa aktivointitilaa, mikä merkitsee, ettei järjestelmää tarvitse deaktivoida alueen asettamiseksi toiseen aktivointitilaan. Jos hälytys on tapahtunut, aktivointitilan vaihtaminen tai saman aktivointitilan uudelleenaktivointi johtaa hälytyksen nollaamiseen (tämä ei koske pikaaktivointitilaa).

 $\mid i \mid$ 

*Päivä-/yöaktivointitilat ovat käytettävissä, jos asentaja on määritellyt, minkä silmukkaiden pitää olla aktiivisia tässä viritetyssä tilassa.*

*Jos poistumisviive on ohjelmoitu aluelle, voit poistua aluesta poistumisreitin kautta laukaisematta hälytystä sen jälkeen kuin alueen Aktivointi on aloitettu. Poikkeuksena on, jos alue on aktivoitu ilman poistumisviivettä.*

#### <span id="page-12-1"></span>**6.3.1 Aktivointi ilman alueen valintaa**

Syötä koodi ja paina sitten

- **DO** aktivoidaksesi täysi-tilaan
- $\boxed{3}$  aktivoidaksesi päivätilaan
- $\Box$   $\blacktriangleleft$  aktivoidaksesi yötilaan.

Alueet, joihin sinulla on pääsy, viritetään.

## <span id="page-12-2"></span>**6.3.2 Aktivointi lähestymiskortilla VERSA-LCDM-WRL**

- 1. Aktivoi kortti painamalla jotakin VERSA-LCDM-WRL-näppäimistön näppäintä.
- 2. Aseta kortti näppäinten lähelle ja pidä se siinä noin 3 sekuntia. Alueet, joihin sinulla on pääsy, viritetään täysi-tilaan.

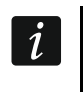

*VERSA-LCDM-WRL-näppäimistöön integroitu lukija kytkeytyy päälle 5 sekunniksi näppäimistön aktivoimisen jälkeen.*

#### <span id="page-12-3"></span>**6.3.3 Valitun alueen aktivointi**

- 1. Merkitse alue, joka on viritettävä (paina yhtä näppäimistä  $\boxed{1}$   $\phantom{1}$  alue 1;  $\boxed{2_{abc}}$  alue 2).
- 2. Valitse aktivointitila (paina yhtä näppäimistä **DA** täysi aktivointi; **DA** päiväaktivointi;  $\Box$  + vöaktivointi). Näppäinten taustavalo alkaa vilkkua, mikä on merkkinä siitä, että on syötettävä koodi.
- 3. Syötä koodi.
- 4. Paina  $\overline{\textbf{H}}$   $\overline{\textbf{U}}$ -näppäintä tai uudestaan valittua aktivointitilaa vastaavaa näppäintä.

*Jos käytettävissä on pika-aktivointi, vaiheet 3 ja 4 ohitetaan.*

## <span id="page-12-4"></span>**6.3.4 Pika-aktivointi**

Asentaja voi sallia aktivoinnin ilman koodin syöttämistä.

- 1. Merkitse alue tai alueet, jotka on viritettävä (paina yhtä näppäimistä  $\left[1\right]$  alue1;  $\mathbb{Z}_{abc}$  alue 2:  $3_{\text{def}}$  tai  $\boxed{\mathbf{0} \oplus \mathbf{1}}$  - molemmat alueet).
- 2. Valitse aktivointitila (paina yhtä näppäimistä  $\blacksquare$  $\blacksquare$  täysi aktivointi;  $\blacksquare$  $\blacksquare$ päiväaktivointi;  $\boxed{\blacksquare\blacktriangleleft}$  - yöaktivointi).

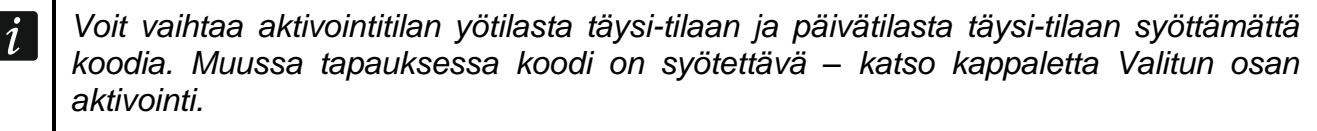

*Asentaja voi määrittää järjestelmän asetukset niin, että pika-aktivointi ei ole mahdollinen, jos aluessa on rikottu silmukka tai järjestelmässä on sattunut häiriö.*

#### <span id="page-13-0"></span>**6.3.5 Aktivointi ilman viivettä**

Kun aktivoit järjestelmää jollakin yllä mainituista tavoista, paina ja pidä painettuna aktivointitilan valintanäppäintä ( $\Box$ ),  $\Box$ ) tai  $\Box$ ) noin 3 sekuntia. Järjestelmä virittyy ilman viivettä, ts. viivästetyt silmukat toimivat välittöminä (ilman poistumis-/saapumisviivettä).

#### <span id="page-13-1"></span>**6.3.6 Ohitettuja silmukoita koskevat tiedot**

Virittämisyrityksen aikana voit saada viestin ohitetuista silmukoista aluessa. Tiedot näytetään näytöllä, jos

- asentaja on määrittänyt ohjauspaneelin asetukset asianmukaisesti
- sinulla on

Viesti näytetään seuraavassa muodossa:

**Ohitetut silmukat 1 = aktivointi 4 = ohitukset** – jos sinulla on Voit

- painaa  $* \bigtriangledown$ -näppäintä peruuttaaksesi aktivoinnin
- $-$  painaa $|1 -$ -näppäintä jatkaaksesi aktivoimista
- painaa  $\left[4\right]$ -näppäintä käynnistääksesi katso "Silmukan esto").

**Ohitetut silmukat 1 = aktivointi** – jos sinulla ei ole . Voit

- painaa  $*$   $\bullet$  -näppäintä peruuttaaksesi aktivoinnin
- painaa  $\boxed{1}$ -näppäintä jatkaaksesi aktivoimista.

#### <span id="page-13-2"></span>**6.3.7 Aktivoinnin kieltäminen ja pakotettu aktivointi**

Asentaja voi määrittää ohjauspaneelin asetukset niin, että aktivoinnin käynnistäminen ei ole mahdollista, jos

- aktivoitavassa aluessa on rikottu vähintään yhtä silmukkaa, jota ei saa rikkoa aktivoinnin aikana (asentaja on ottanut käyttöön -vaihtoehdon silmukalle)
- aktivoitavassa aluessa vähintään yhtä hälytyssilmukkaa on rikottu poistumisreitin ulkopuolella
- järjestelmässä on vika.

Jos sinulla on , saat ilmoituksen järjestelmän aktivoinnin kieltämisen syystä (viestien kuvausjärjestys vastaa niiden prioriteettia):

- **Silmukan (silmukan numero) rikkominen** silmukka, jonka käyttöön otettua -vaihtoehtoa on rikottu. Jos kahta tai useampaa silmukkaa on rikottu, näytössä vilkkuu --merkkivalo. Selaa rikottujen silmukkaiden listaa  $\boxtimes \blacktriangledown$  ja  $\boxtimes \blacktriangle$ -näppäimillä. Voit
	- painaa  $* \bigtriangledown$ -näppäintä peruuttaaksesi aktivoinnin
	- painaa  $\overline{4}$ <sub>9hi</sub>). näppäintä estääksesi rikotun silmukan (sinulla täytyy olla Näyttöön tulee viesti, joka kehottaa sinua vahvistamaan silmukan estokomennon (estä silmukka painamalla  $\boxed{1}$  tai peruuta silmukan esto painamalla  $\ket{\mathbf{*}\mathbf{\psi}}$ .

*Järjestelmä voidaan aktivoida silmukan rikkomissyyn poistamisen tai silmukan ohituksen jälkeen.*

- **Rikotut silmukat 1 = OK, 2 = tarkista**  hälytyssilmukkaa poistumisreitin ulkopuolella on rikottu. Voit
- painaa  $*$   $\bullet$  -näppäintä peruuttaaksesi aktivoinnin
- painaa  $\begin{bmatrix} 1 \\ -n$ äppäintä pakottaaksesi aktivoinnin
- painaa  $\mathbf{z}_{\text{abc}}$  -näppäintä tarkistaaksesi, mikä silmukka on rikottu. Jos kahta tai useampaa silmukkaa on rikottu, näytössä vilkkuu I-merkkivalo. Selaa rikottujen

silmukkaiden listaa  $\boxed{\smash{2}^{\blacktriangledown}}$  ja  $\boxed{\smash{\rule[-.6em]{.3pt}{0.45em}}\smash{10}}$ -näppäimillä. Jos sinulla on , voit estää rikotun silmukan painamalla  $\boxed{4_{\text{ghi}}}$ . Näyttöön tulee viesti, joka kehottaa sinua vahvistamaan silmukan estokomennon (estä silmukka painamalla  $\boxed{1}$  tai peruuta silmukan esto painamalla  $* \bullet$ ).

**Ongelmat 1 = OK, 2 = tarkista** – järjestelmässä on ongelma. Voit

- painaa  $*$   $\bullet$ -näppäintä peruuttaaksesi aktivoinnin
- painaa  $\boxed{1}$  näppäintä pakottaaksesi aktivoinnin
	- painaa  $\mathbb{E}_{abc}$  -näppäintä katsellaksesi ongelmalokia 7. -toiminto käynnistyy (katso "Ongelmien/järjestelmän tilan tarkistus").

#### *tapahtumalokiin.*

## <span id="page-14-0"></span>**6.3.8 Aktivoinnin epäonnistuminen**

Asentaja voi määrittää hälytysjärjestelmän asetukset niin, että järjestelmä ei virity poistumisviiveen alaslaskennan päätyttyä

- aluessa on rikottu silmukka, jota ei ollut rikottu aktivointia aloitettaessa
- järjestelmässä on ongelma, jota ei ollut aktivointia aloitettaessa.

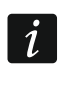

*Jos aktivointi on pakotettu, ohjauspaneeli ei huomioi rikkomisia tai ongelmia, jotka ovat tapahtuneet ennen aktivoinnin aloittamista.*

# <span id="page-14-1"></span>**6.4 Deaktivointi ja hälytyksen poisto**

Deaktivointi ja hälytyksen poisto suoritetaan samalla tavalla menettelytapojen ollessa keskinäisessä yhteydessä. Jos alue on aktivoitu ja siinä on lauennut hälytys, deaktivointi tarkoittaa myös hälytyksen poistoa.

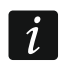

*Voit poistaa hälytyksen deaktivoimatta aluetta aktivoimalla alue uudestaan samassa tilassa (katso "Aktivointi").*

## <span id="page-14-2"></span>**6.4.1 Deaktivointi ja hälytyksen poisto ilman alueen valintaa**

Syötä koodi ja paina sitten  $\boxtimes \blacktriangledown$ . Deaktivointi / hälytyksen poisto tapahtuu alueissa, joihin sinulla on pääsy.

## <span id="page-14-3"></span>**6.4.2 Deaktivointi ja hälytyksen poisto lähestymiskortilla VERSA-LCDM-WRL**

- 1. Aktivoi kortti painamalla jotakin VERSA-LCDM-WRL-näppäimistön näppäintä.
- 2. Aseta kortti näppäinten lähelle ja liikuta sitä poispäin. Deaktivointi / hälytyksen poisto tapahtuu alueissa, joihin sinulla on pääsy.

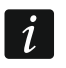

*VERSA-LCDM-WRL-näppäimistöön integroitu lukija kytkeytyy päälle 5 sekunniksi näppäimistön aktivoimisen jälkeen.*

#### <span id="page-14-4"></span>**6.4.3 Deaktivointi ja hälytyksen poisto valitussa aluessa**

- 1. Merkitse alue, joka on viritettävä ja/tai jossa hälytys on poistettava (paina yhtä näppäimistä:  $\begin{bmatrix} 1 \\ 1 \end{bmatrix}$  - alue 1;  $\begin{bmatrix} 2 \\ \end{bmatrix}$  - alue 2).
- 2. Paina  $\boxtimes \blacktriangledown$ -näppäintä. Näppäinten taustavalo alkaa vilkkua, mikä on merkkinä siitä, että on syötettävä koodi.
- 3. Syötä koodi.
- 4. Paina  $\boxed{\mathbf{Z} \mathbf{V}}$  tai  $\boxed{\mathbf{\#} \mathbf{U}}$ -näppäintä.

#### <span id="page-14-5"></span>**6.4.4 Hälytyksen laukaisseiden silmukkaiden tarkistus**

Kun olet poistanut hälytyksen, voit tarkistaa silmukat, jotka laukaisivat hälytyksen (tämä ei koske ohjauspaneelin TMP-silmukkaa). Tiedot ovat käytettävissä silmukkaiden tarkistukseen tai järjestelmän viritykseen saakka.

- 1. Syötä koodi ja paina sitten  $* \cdot \cdot$
- 2. Näyttöön ilmestyy kysymys "Tarkistetaanko nollatut silmukat? 1= Kyllä". Paina  $\boxed{1}$
- 3. Näyttöön avautuu lista niistä silmukoista, jotka laukaisivat hälytyksen.
- 4. Kun olet tarkistanut listan, paina  $\mathbf{\ddot{*}}\bullet$  (käyttäjävalikko tulee esiin).

## <span id="page-15-0"></span>**6.5 Alueen tilan pikatarkastus**

Jos asentaja on antanut tämän vaihtoehdon käyttöön, paina ja pidä painettuna  $\boxed{\mathbf{Z}^{\top}}$ näppäintä noin 3 sekuntia saadaksesi näyttöön tiedot alueen tilasta (onko se aktivoitu ja minkä tyypin aktivointitila on asetettu). LED-valo syttyy samanaikaisesti. Viesti ensimmäisen alueen tilasta näytetään ylärivillä ja alarivillä viesti toisen alueen tilasta.

Kun haluat lopettaa alueen tilan esittämistoiminnon, paina  $* \bullet$ . Näppäimistö lopettaa toiminnon automaattisesti 2 minuutin kuluttua.

## <span id="page-15-1"></span>**6.6 Hälytyksen laukaisu näppäimistöstä**

Asentaja voi sallia hälytysten laukaisun näppäimistöstä. Laukaise hälytys seuraavasti:

**Palohälytys – paina**  $*$  $\bullet$  noin 3 sekuntia.

Lääkärihälytys (lisähälytys) – paina  $\boxed{\mathbf{0} \ \overline{\mathbf{0}} }$  noin 3 sekuntia.

**Paniikkihälytys –** paina  $\boxed{\# \mathbb{C}}$  noin 3 sekuntia. Asentaja määrittelee, laukaistaanko äänekäs paniikkihälytys (äänekkään hälytyssignaalin kuittaaminen) tai hiljainen paniikkihälytys (ilman äänekästä signaalia).

# <span id="page-15-2"></span>**6.7 Kellohälytyksen kytkentä päälle/pois**

Kellohälytys on viisi lyhyttä ääntä, joiden avulla näppäimistö ilmoittaa esim., että ovi/ikkuna on auki, kun järjestelmä on aktivoitu. Asentaja määrittelee, mitkä hälytysjärjestelmän silmukat voivat laukaista kellohälytyksen ja voivatko käyttäjät kytkeä sen päälle/pois päältä.

Kytke kellohälytys päälle tai pois päältä painamalla  $B_{\text{tuv}}$  -näppäintä noin 3 sekuntia.

# <span id="page-15-3"></span>**6.8 Käyttäjävalikko**

Pääset käyttäjävalikkoon syöttämällä koodin ja painamalla  $\mathbf{\mathscr{*}}\bullet$ . Näytöllä esitetään toiminnot, jotka voit suorittaa. Käytettävissä olevien toimintojen luettelo riippuu oikeuksistasi sekä järjestelmän tilasta ja kokoonpanosta.

Kun haluat poistua toiminnosta tai käyttäjävalikosta, paina  $* \bullet$ . Näppäimistö poistuu automaattisesti valikosta, jos viimeisestä näppäimen painalluksesta on kulunut 2 minuuttia.

## <span id="page-15-4"></span>**6.8.1 Liikkuminen valikossa ja pääsy käynnissä oleviin toimintoihin**

#### **Nuolinäppäimillä**

- 1. Hae vaadittu alivalikko tai toiminto  $\boxed{\triangleleft}$  ja  $\boxed{\triangleleft}$ -näppäimillä Kohdistin näyttää vasemmalla valitun alivalikon tai toiminnon (alivalikkoa osoittava kohdistin: :; toimintoa osoittava kohdistin:  $\rightarrow$ ).
- 2. Paina  $\boxed{3}$  tai  $\boxed{\#0}$  avataksesi alivalikon tai suorittaaksesi toiminnon (siirry takaisin edelliseen valikkoon/alivalikkoon käyttämällä  $\Box$  -näppäintä).

#### **Numeropikanäppäimillä**

Kaikki alivalikot ja toiminnot on numeroitu. Alivalikon avaamiseksi paina alivalikon numeroa vastaavaa näppäintä. Käynnistä toiminto painamalla toiminnon numeroa vastaavaa näppäintä ja sitten  $\left| \frac{\textbf{\#}}{\textbf{\textit{U}}} \right|$ . Voit käynnistää valitun toiminnon nopeasti syöttämällä

numerosarjan (vastaa peräkkäisiä alivalikon numeroita ja toiminnon numeroa) ja vahvistamalla ne painamalla  $\#$   $\bullet$ .

Kun esimerkiksi haluat käynnistää silmukan estotoiminnon, siirry käyttäjävalikkoon ja paina  $\left|4_{\text{ghi}}\right|$  |  $\left|1\right|$   $\left|1\right|$   $\left|1\right|$   $\left|0\right|$  Näppäinten merkitys:

 $\mathbf{4}_{\mathsf{qhi}}$ - avaa  $\mathbf{1}$ 

|# OI - suorittaa 1.

*Muista, että numerosarja, joka käynnistää toiminnon esim. päävalikkotasolta, ei käynnistä samaa toimintoa alivalikkotasolta.*

#### <span id="page-16-0"></span>**6.8.2 Vaihe vaiheelta -ohjelmointimenetelmä**

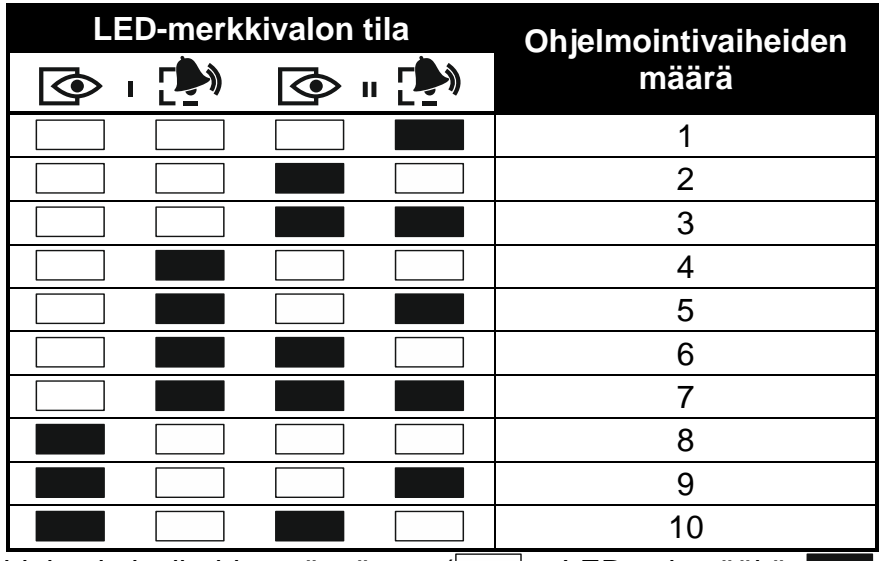

Taulukko 1. Ohjelmointivaiheiden näyttötapa ( – LED pois päältä; – LED päällä)

Osa toiminnoista (esim. käyttäjien lisääminen ja muokkaaminen, ajastimien määritykset jne.) ohjelmoidaan käyttämällä vaihe vaiheelta -menetelmää. Kun toiminto on haettu ja määritettävä kohde on valittu luettelosta, tulee ensimmäinen ohjelmoitava parametri esiin. Painamalla  $\left| \frac{\textbf{\#}}{\textbf{U}} \right|$  siirryt ohjelmoimaan seuraavaa parametria (mahdollisesti tekemäsi muutokset tallennetaan). Kun kaikki parametrit on asetettu, palaat joko valintsilmukkatteloon tai poistut käyttäjävalikosta toiminnosta riippuen. Ensimmäisen ja toisen alueen  $\otimes$  ja  $\ddot{\bullet}$ LED-valot näyttävät ohjelmointivaiheen numeron (katso taulukko 1). Joitakin ohjelmointivaiheita ei ole aina käytettävissä.

#### <span id="page-16-1"></span>**6.8.3 Tietojen syöttö**

Tehdyt muutokset tallennetaan painamalla  $\mathbf{H}$  **I**-näppäintä. Poistu toiminnosta muutoksia tallentamatta painamalla  $*$   $\bullet$ .

#### **Numeroiden syöttö**

Käytä numeroiden syöttämiseen numeronäppäimiä.

#### **Heksadesimaalimerkkien syöttö**

Syötä numerot numeronäppäimillä ja merkit A–F näppäimillä  $\mathbf{z}_{\text{abc}}$  ja  $\mathbf{B}_{\text{def}}$  (paina näppäintä, kunnes haluttu merkki tulee esiin).

#### **Nimien syöttäminen**

Näppäimillä syötettävät merkit on esitetty taulukossa 2. Paina näppäintä, kunnes haluttu merkki tulee esiin. Paina näppäintä pitkään saadaksesi näyttöön sille määritetyn numeron.

 $\boldsymbol{i}$ 

Näytön ylärivin vasemmalla puolella näkyvät tiedot kirjainkoosta: [Abc], [ABC] tai [abc] (se tulee esiin, kun jotain näppäintä painetaan, ja näkyy muutaman sekunnin ajan viimeisestä näppäimen painamisesta).

 $\Box$   $\Box$  -näppäin liikuttaa osoitinta oikealle ja  $\Box$  -näppäin vasemmalle.  $\Box$  -näppäin poistaa merkin kohdistimen vasemmalta puolelta.

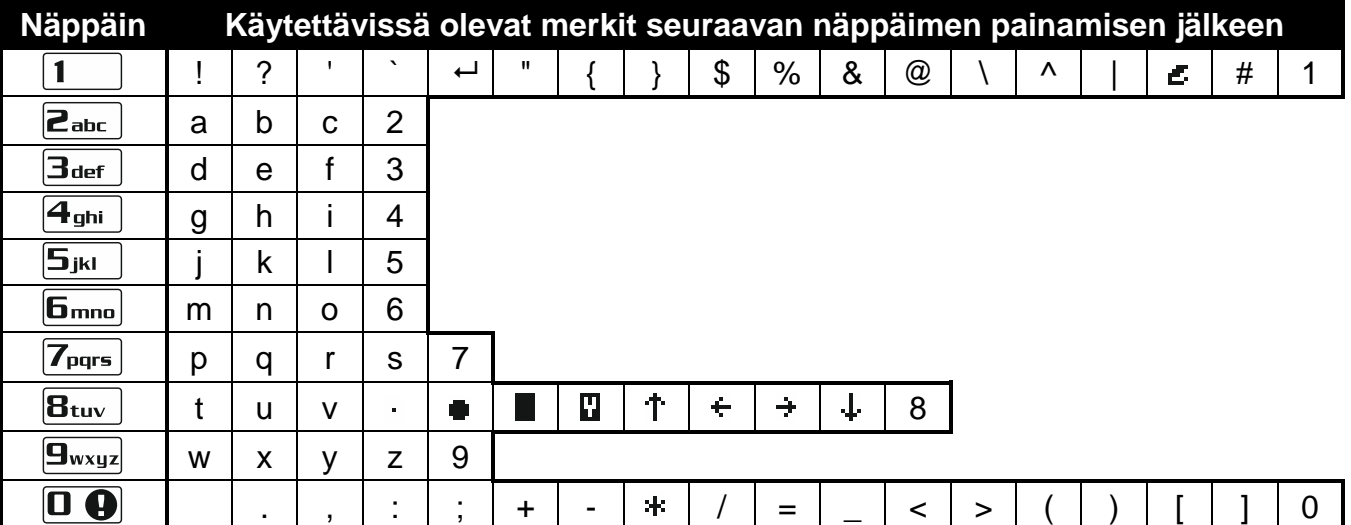

Taulukko 2. Nimien syöttämiseen käytettävissä olevat merkit. Isot kirjaimet löytyvät samoista näppäimistä (vaihda kirjainkokoa painamalla  $\boxed{\mathbf{2} \blacktriangledown}$ ).

#### <span id="page-17-0"></span>**6.8.4 Luettelo käyttäjätoiminnoista**

Hakasuluissa näytetään näppäinjärjestykset, jotka mahdollistavat tietyn alivalikon hakemisen tai toiminnon käynnistämisen päävalikkotasolta. Toiminnot, jotka ovat käytettävissä vasta huoltokoodin syöttämisen jälkeen, on erityisesti korostettu (valkoinen teksti mustalla taustalla). Pääsy muihin toimintoihin riippuu käyttäjäoikeuksista. Kehyksellä korostetut ovat toimintoja, jotka ovat käytettävissä tai vaihtavat käyttötilaa, jos asentaja on aktivoinut vaihtoehdon

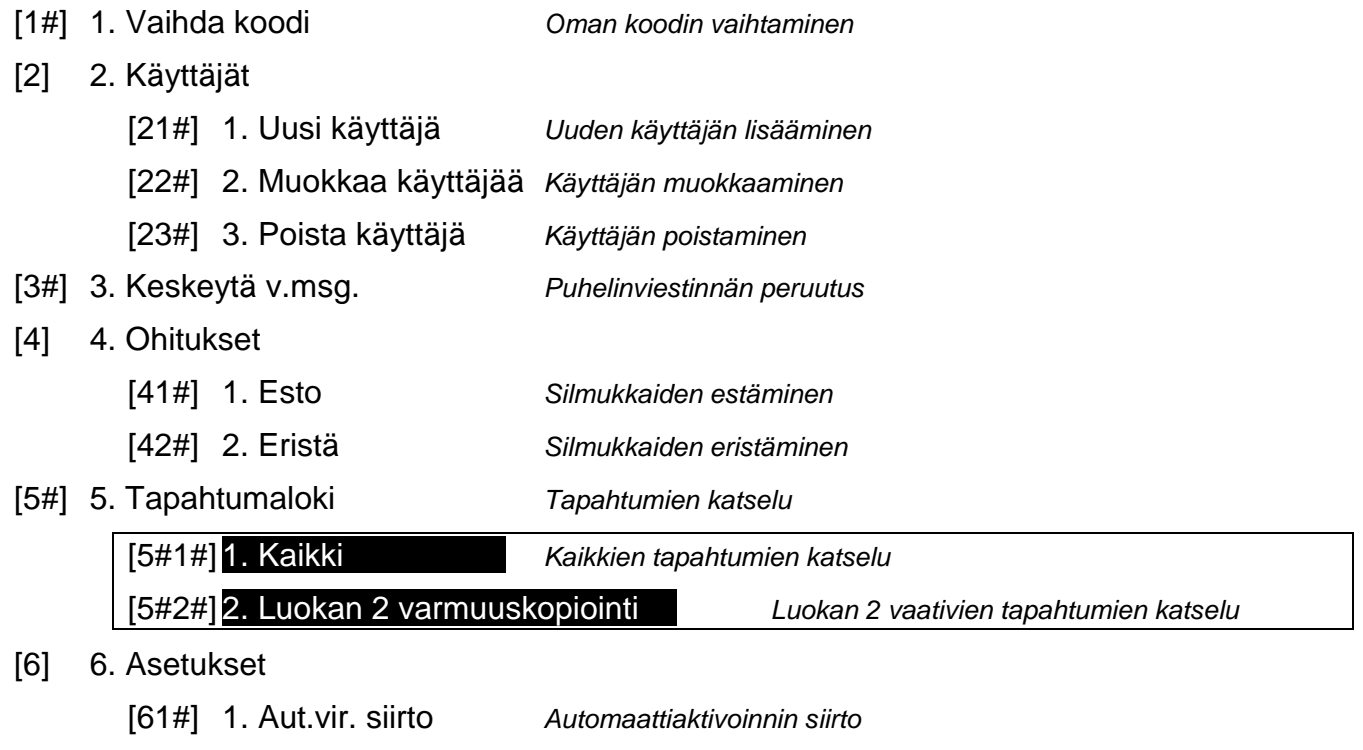

[62#] 2. RTC-kello *Kellon ohjelmointi*

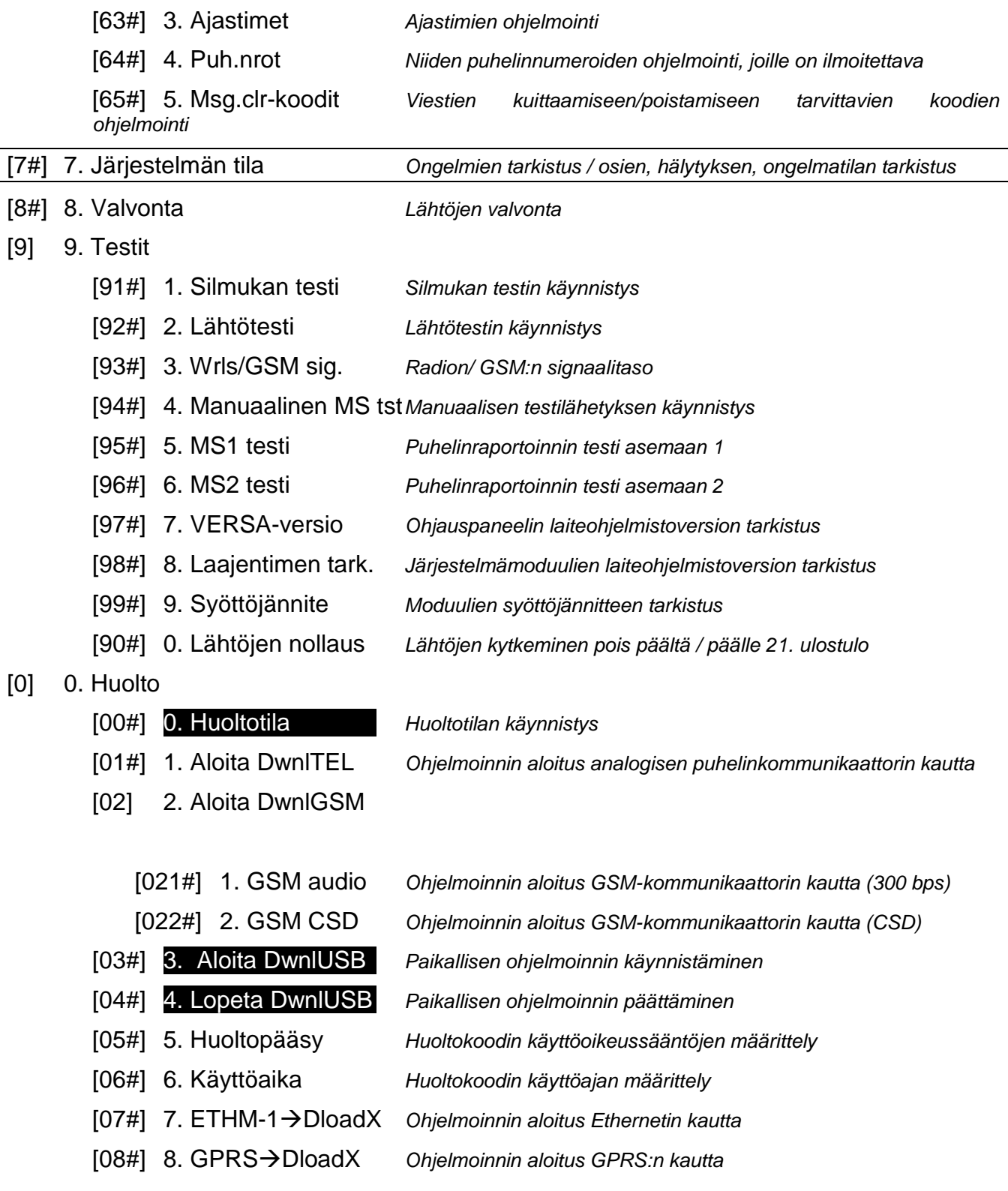

#### <span id="page-18-0"></span>**6.9 Oman koodin muuttaminen**

- 1. Avaa käyttäjävalikko ja paina vuoron perään .
- 2. Syötä uusi koodi ja paina sitten .

#### <span id="page-18-1"></span>**6.10 Käyttäjät**

Järjestelmässä voi olla enintään 30 käyttäjää. Huoltokoodia käyttävällä henkilöllä (asentaja/huoltoteknikko), joka on lisäkäyttäjä, on erityisasema, mutta hänen käyttöoikeutensa voi olla rajallinen (katso "Huoltopääsyn sääntöjen määrittely" ja "Huoltopääsyn ajan määrittely", s.).

#### <span id="page-19-0"></span>**6.10.1 Käyttäjän lisääminen**

1. Avaa käyttäjävalikko ja paina vuoron perään  $2_{abc}$   $\left| 1 \right|$   $\left| \right|$   $\sharp$  **ii** käyttäjä lisätään vaihe vaiheelta -menetelmällä; tästä syystä ohjelmointivaiheen numero esitetään ensimmäisen ja toisen alueen  $\Phi$  ja  $\mathbb{P}^3$  LED-valoilla (katso taulukko 1, sivu 15).

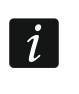

*Voit keskeyttää käyttäjän lisäämistoiminnon painamalla . Jos toiminto keskeytetään vaiheessa 5 tai seuraavassa vaiheessa (koodi, käyttäjän aikataulu ja alueet on jo määritetty käyttäjälle), käyttäjä lisätään.*

- 2. **Vaihe 2. Uuden käyttäjän koodin syöttö.** Tiedot lisättävän käyttäjän numerosta löytyvät näytön yläriviltä. Syötä uuden käyttäjän koodi ja paina sitten  $\left[\begin{array}{c} \text{#} \ \text{ } \text{ } \text{ } \text{ } \text{ } \end{array}\right]$ .
- 3. **Vaihe 3. Käyttäjän aikataulun valinta.** Käytettävissä on viisi asentajan määrittelemää aikataulua. Aikataulu määrittää käyttäjän oikeudet ja käyttäjälle osoitettujen kaukoohjainten oletuskäyttötilan (kauko-ohjaimet lisätään seuraavissa vaiheissa). Paina näppäintä, jossa on sitä aikataulua vastaava numero, joka on määritettävä käyttäjälle. Valitun aikataulun nimi ilmestyy alemmalle näyttöriville. Vahvista valinta painamalla  $\#$  0.

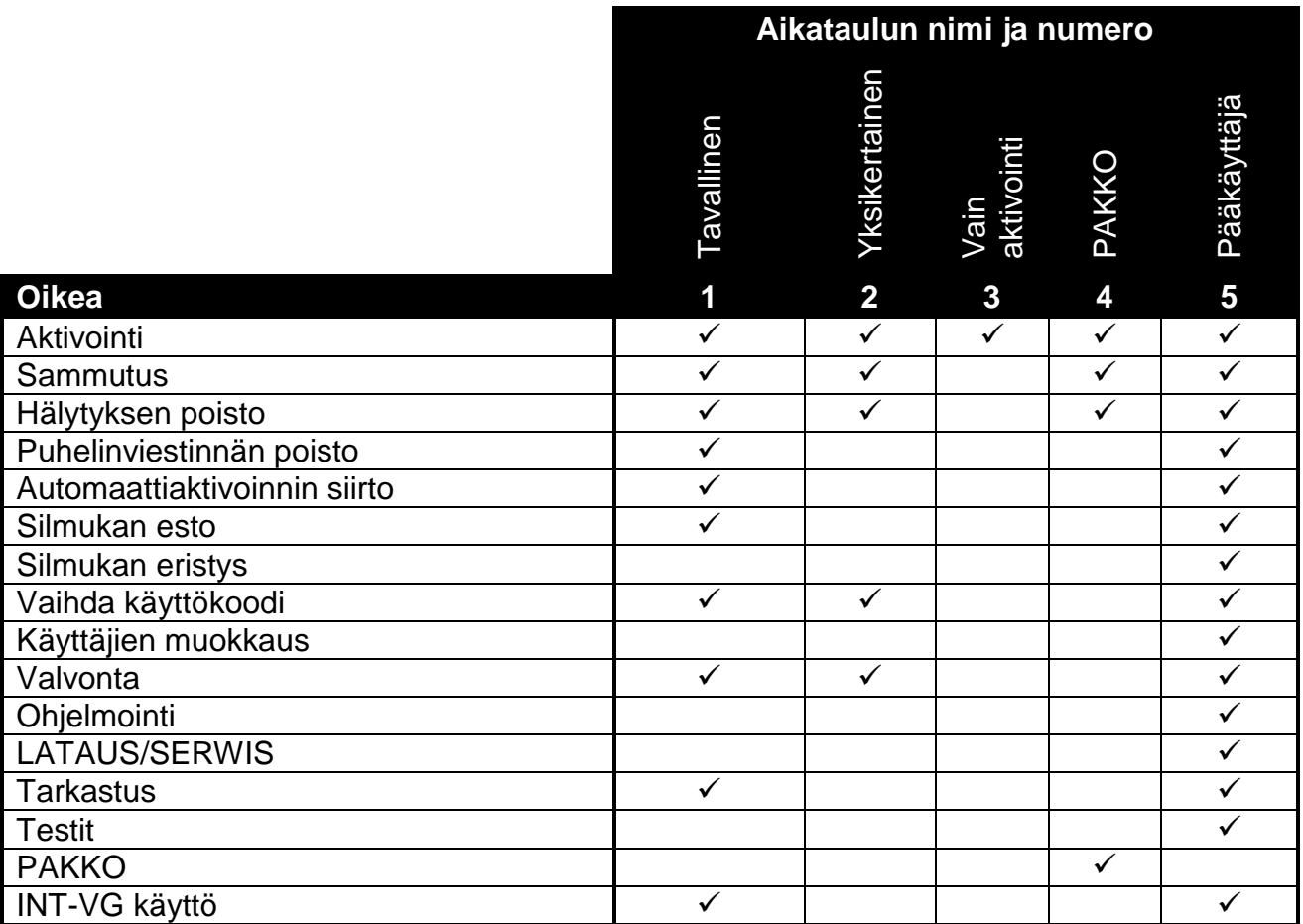

Taulukko 3. Käyttäjän aikataulujen tehdasasetukset. Asentaja voi muuttaa aikataulujen nimiä ja määrittää niille muita oikeuksia.

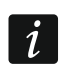

*PAKKO-oikeuden koodin käyttö laukaisee hiljaisen hälytyksen, jota ei ilmoiteta millään tavalla vaan hälytyskoodi lähetetään hälytyskeskukselle.*

- 4. Vaihe 4. Käyttäjän helposti käsiksi päästävien alueiden valinta. Paina <sup>1</sup> (alue 1),  $\mathbf{Z}_{\text{abc}}$  (alue 2) tai  $\mathbf{B}_{\text{def}}$  (molemmat alueet) ja määritä alueet, joihin käyttäjällä on pääsy. Valitun alueen tai alueiden tiedot ilmestyvät alemmalle näyttöriville. Vahvista valinta painamalla  $\#$   $\mathbb{D}$ .
- 5. **Vaihe 5. 433 MHz:n kauko-ohjaimen lisääminen.** Jos INT-RX-S-, INT-RX- tai VERSA-MCU-moduuli on liitetty ohjauspaneeliin, käyttäjälle voi olla määritetty 433 MHz:n kauko-ohjain. Paina vuoron perään ja (jos kauko-ohjain on tarkoitus määrittää käyttäjälle) tai vain (jos käyttäjälle ei aiota määrittää mitään kaukoohjainta).
- 6. **Vaihe 5a. 433 MHz:n kauko-ohjaimen lisäämismenetelmän valinta.** Paina (jos kauko-ohjaimen sarjanumero pitää syöttää) tai vuoron perään  $\boxed{1}$   $\boxed{\# \ }$  (jos lähetyksen aikana kauko-ohjaimia tukevan laitteen on määrä lukea sarjanumero).
- 7. **Vaihe 5b. 433 MHz:n kauko-ohjaimen lisääminen.** Valitusta menetelmästä riippuen
	- syötä kauko-ohjaimen sarjanumero ja paina  $\mathbf{\#} \mathbf{\mathbb{D}}$
	- paina kahdesti mitä tahansa kauko-ohjaimen näppäintä (näytössä näkyvät viestit antavat ohjeet, mitä pitää tehdä).
	- *433 MHz:n kauko-ohjainten näppäimien numerointi on kuvattu kappaleessa Hälytysjärjestelmän käyttö kauko-ohjaimella.*

8. **Vaihe 5c. Toiminnon määrittäminen 433 MHz:n kauko-ohjaimen näppäimelle 1.**  Vahvista oletustoiminto (asentajan määrittelemä käyttäjän aikataulussa) painamalla  $\# \bigcup$ tai syötä jonkin seuraavassa mainitun toiminnon numero ja paina  $\boxed{\text{# }0}$ :0. Ei käytössä 1. Silmukan 1 rikkominen 2. Silmukan 2 rikkominen 3. Silmukan 3 rikkominen 4. Silmukan 4 rikkominen 5. Silmukan 5 rikkominen 6. Silmukan 6 rikkominen 7. Silmukan 7 rikkominen 8. Silmukan 8 rikkominen 9. Silmukan 9 rikkominen 10. Silmukan 10 rikkominen 11. Silmukan 11 rikkominen 12. Silmukan 12 rikkominen 13. Silmukan 13 rikkominen 14. Silmukan 14 rikkominen 15. Silmukan 15 rikkominen 16. Silmukan 16 rikkominen 17. Silmukan 17 rikkominen 18. Silmukan18 rikkominen 19. Silmukan19 rikkominen 20. Silmukan 20 rikkominen 21. Silmukan 21 rikkominen 22. Silmukan 22 rikkominen 23. Silmukan 23 rikkominen 24. Silmukan 24 rikkominen 25. Silmukan 25 rikkominen 26. Silmukan 26 rikkominen 27. Silmukan 27 rikkominen 28. Silmukan 28 rikkominen 29. Silmukan 29 rikkominen 30. Silmukan 30 rikkominen 31. Aktivointi alue 1 – täysin aktivoitu tila 32. Aktivointi alue 1 – yöaktivointitila 33. Aktivointialue 1 – päiväaktivointitila 34. Sammutus / hälytyksen poisto aluessa 1 35. Aktivointi alue 2 – täysin aktivoitu tila 36. Aktivointi alue 2 – yöaktivointitila 37. Aktivointi alue 2 – päiväaktivointitila 38. Sammutus / hälytyksen poisto aluessa 2 39. Aktivointi alueet 1 ja 2 – täysin aktivoitu tila 40. Aktivointi alueet 1 ja 2 – yöaktivointitila 41. Aktivointi alueet 1 ja 2 – päiväaktivointitila 42. Sammutus / hälytyksen poisto alueissa 1 ja 2 43. Paniikkihälytys äänimerkillä 44. Hiljainen paniikkihälytys 45. Palohälytys 46. Lääkärihälytys

51. Lähdön 1 aktivointi

- 52. Lähdön 2 aktivointi
- 53. Lähdön 3 aktivointi
- 54. Lähdön 4 aktivointi
- 55. Lähdön 5 aktivointi
- 56. Lähdön 6 aktivointi
- 57. Lähdön 7 aktivointi
- 58. Lähdön 8 aktivointi
- 59. Lähdön 9 aktivointi
- 60. Lähdön 10 aktivointi
- 61. Lähdön 11 aktivointi 62. Lähdön 12 aktivointi
- 71. Lähdön 1 deaktivointi
- 72. Lähdön 2 deaktivointi
- 73. Lähdön 3 deaktivointi
- 74. Lähdön 4 deaktivointi
- 75. Lähdön 5 deaktivointi
- 76. Lähdön 6 deaktivointi
- 77. Lähdön 7 deaktivointi
- 78. Lähdön 8 deaktivointi
- 79. Lähdön 9 deaktivointi
- 80. Lähdön 10 deaktivointi
- 81. Lähdön 11 deaktivointi
- 82. Lähdön 12 deaktivointi

91. Lähdön 1 vaihto 92. Lähdön 2 vaihto 93. Lähdön 3 vaihto 94. Lähdön 4 vaihto 95. Lähdön 5 vaihto 96. Lähdön 6 vaihto 97. Lähdön 7 vaihto 98. Lähdön 8 vaihto 99. Lähdön 9 vaihto 100. Lähdön 10 vaihto 101. Lähdön 11 vaihto 102. Lähdön 12 vaihto

 $\boldsymbol{i}$ 

*Ota yhteys asentajaan, kun haluat tietoja silmukkatyypeistä ja lähdön toiminnoista.*

- 9. **Vaihe 5d. Toiminnon määrittäminen 433 MHz:n kauko-ohjaimen näppäimelle 2.**  Toimi samalla tavoin kuin vaiheessa 5c.
- 10.**Vaihe 5e. Toiminnon määrittäminen 433 MHz:n kauko-ohjaimen näppäimelle 3.**  Toimi samalla tavoin kuin vaiheessa 5c.
- 11.**Vaihe 5f. Toiminnon määrittäminen 433 MHz:n kauko-ohjaimen näppäimelle 4.** Toimi samalla tavoin kuin vaiheessa 5c.
- 12.**Vaihe 5g. Toiminnon määrittäminen 433 MHz:n kauko-ohjaimen näppäimelle 5** (kaksi näppäintä painettuna samanaikaisesti – katso "Hälytysjärjestelmän käyttö kaukoohjaimella". Toimi samalla tavalla kuin vaiheessa 5c.
- 13.**Vaihe 5h. Toiminnon määrittäminen 433 MHz:n kauko-ohjaimen näppäimelle** 6 (kaksi painiketta painettuna samanaikaisesti – katso "Hälytysjärjestelmän käyttö kaukoohjaimella". Toimi samalla tavalla kuin vaiheessa 5c.
- $\boldsymbol{i}$

Jos painat  $*$   $\bullet$ -näppäintä vaiheiden 5a ja 5h välillä, kauko-ohjaimen lisääminen *peruuntuu, mutta ei lopeta käyttäjän lisäämistoimintoa.*

- 14.**Vaihe 6. APT-100-kauko-ohjaimen lisääminen.** Jos langaton ABAX-järjestelmäohjain on kytketty ohjauspaneeliin, käyttäjälle voidaan määrittää kaksisuuntainen APT-100 kauko-ohjain. Paina vuoron perään  $\boxed{1}$  ja  $\boxed{\text{# }1}$  (jos kauko-ohjain on tarkoitus määrittää käyttäjälle) tai vain  $\boxed{\text{# } \mathbb{C}}$  (jos käyttäjälle ei aiota määrittää mitään kaukoohjainta).
- 15. Vaihe 6a. APT-100-kauko-ohjaimen lisäämismenetelmän valinta. Paina **#U** (jos kauko-ohjaimen sarjanumero pitää syöttää) tai vuoron perään  $\begin{bmatrix} 1 \end{bmatrix}$   $\begin{bmatrix} # \ \bullet \end{bmatrix}$  (jos lähetyksen aikana langattoman ABAX-järjestelmäohjaimen on määrä lukea sarjanumero).
- 16.**Vaihe 6b. APT-100-kauko-ohjaimen lisääminen.** Valitusta menetelmästä riippuen
	- syötä kauko-ohjaimen sarjanumero ja paina  $\sharp\hspace{0.1cm}1\hspace{0.1cm}1\hspace{0.1cm}1\hspace{0.1cm}1\hspace{0.1cm}1\hspace{0.1cm}1\hspace{0.1cm}1\hspace{0.1cm}1\hspace{0.1cm}1\hspace{0.1cm}1\hspace{0.1cm}1\hspace{0.1cm}1\hspace{0.1cm}1\hspace{0.1cm}1\hspace{0.1cm}1\hspace{0.1cm}1\hspace{0.1cm}1\hspace{$
	- paina kahdesti mitä tahansa kauko-ohjaimen näppäintä (näytössä näkyvät viestit antavat ohjeet, mitä pitää tehdä).
- $\vert i \vert$

*numerointi on kuvattu kappaleessa "Hälytysjärjestelmän käyttö kauko-ohjaimella" (s.34).*

- 17.**Vaihe 6c. Toiminnon määrittäminen APT-100-kauko-ohjaimen näppäimelle 1.** Toimi samalla tavoin kuin vaiheessa 5c.
- 18.**Vaihe 6d. Toiminnon määrittäminen APT-100-kauko-ohjaimen näppäimelle 2.** Toimi samalla tavoin kuin vaiheessa 5c.
- 19.**Vaihe 6e. Toiminnon määrittäminen APT-100-kauko-ohjaimen näppäimelle 3.** Toimi samalla tavoin kuin vaiheessa 5c.
- 20.**Vaihe 6f. Toiminnon määrittäminen APT-100 kauko-ohjaimen näppäimelle 4.** Toimi samalla tavoin kuin vaiheessa 5c.
- 21.**Vaihe 6g. Toiminnon määrittäminen APT-100-kauko-ohjaimen näppäimelle 5.** Toimi samalla tavoin kuin vaiheessa 5c.
- 22.**Vaihe 6h. Toiminnon määrittäminen APT-100-kauko-ohjaimen näppäimelle 6** (kaksi painiketta painettuna samanaikaisesti: 1 ja 5). Toimi samalla tavalla kuin vaiheessa 5c.
- 23.**Vaihe 6i. APT-100-kauko-ohjaimen LED-valon 1 vahvistuksen valinta.** Vahvista oletusmenetelmä (asentajan määrittelemä käyttäjän aikataulussa) painamalla  $\left| \frac{\textbf{\# D}}{\textbf{\#}} \right|$  tai syötä jonkin seuraavassa mainitun toiminnon numero ja paina  $\left| \frac{\textbf{\#}}{\textbf{\#}}\right|$ :
	-

0. Päällä *LED palaa, kun ohjauspaneeli on kuitannut saaneensa tiedot painikkeen painalluksella*

1. Lähdön 1 tila *LED-valo palaa, kun valittu lähtö on aktivoitu*

- 2. Lähdön 2 tila
- 3. Lähdön 3 tila
- 4. Lähdön 4 tila
- 5. Lähdön 5 tila
- 6. Lähdön 6 tila
- 7. Lähdön 7 tila
- 8. Lähdön 8 tila
- 9. Lähdön 9 tila
- 10. Lähdön 10 tila
- 11. Lähdön 11 tila

12. Lähdön 12 tila 13. Aktivointi: Alue 1 *LED-valo palaa, kun alue 1 on aktivoitu* 14. Aktivointi: Alue 2 *LED-valo palaa, kun alue 2 on aktivoitu* 15. Aktivointi: Alue 1 tai 2 *LED-valo palaa, kun alue 1 tai 2 on aktivoitu* 16. Aktivointi: Alueet 1 ja 2 *LED-valo palaa, kun alueet 1 ja 2 on aktivoitu* 17. Alue 1 – täysi aktivointi *LED-valo syttyy, kun alue 1 on aktivoitu täysi-tilaan* 18. Alue 1 – yöaktivointi *LED-valo syttyy, kun alue 1 on aktivoitu yötilaan* 19. Alue 1 – päiväaktivointi *LED-valo syttyy, kun alue 1 on aktivoitu päivätilaan* 20. Alue 2 – täysi aktivointi *LED-valo syttyy, kun alue 2 on aktivoitu täysi-tilaan* 21. Alue 2 – yöaktivointi *LED-valo syttyy, kun alue 2 on aktivoitu yötilaan* 22. Alue 2 – päiväaktivointi *LED-valo syttyy, kun alue 2 on aktivoitu päivätilaan* 23. Alue 1 – hälytys *LED-valo palaa, kun aluessa 1 on hälytys* 24. Alue 2 – hälytys *LED-valo palaa, kun aluessa 2 on hälytys* 25. Alue 1 tai 2 – hälytys *LED-valo palaa, kun aluessa 1 tai 2 on hälytys* 26. Ongelma *LED-valo palaa, kun järjestelmässä on ongelma*

255. EI ESIINNY *LED-valoa ei käytetä vahvistukseen*

*Ota yhteys asentajaan, kun haluat tietoja silmukkatyypeistä ja lähdön toiminnoista.*

- 24.**Vaihe 6j. APT-100-kauko-ohjaimen LED-valon 2 vahvistuksen valinta.** Toimi samalla tavalla kuin vaiheessa 6i.
- 25.**Vaihe 6k. APT-100-kauko-ohjaimen LED-valon 3 vahvistuksen valinta.** Toimi samalla tavalla kuin vaiheessa 6i.

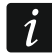

*Jos painat -näppäintä vaiheiden 6a ja 6k välillä, kauko-ohjaimen lisääminen peruuntuu, mutta ei lopeta käyttäjän lisäämistoimintoa.*

- 26.**Vaihe 7. Lähestymiskortin lisääminen.** Jos lähestymiskortin lukijalla varustettu laite on asennettu järjestelmään, lähestymiskortti voidaan määrittää käyttäjälle. Paina vuoron perään  $\ket{1}$  ja  $\ket{\# \mathbb{U}}$  (jos lähestymiskortti on määrä määrittää käyttäjälle) tai vain  $\ket{\# \mathbb{U}}$ (jos käyttäjälle ei määritetä lähestymiskorttia).
- 27. Vaihe 7a. Kortin lisäämismenetelmän valinta. Paina **#10** (jos pitää syöttää kortin koodi) tai valitse laite, jonka avulla kortin koodi luetaan. Selaa laiteluetteloa näppäinten **E3**  $\bullet$   $|$  ia  $\bullet$  **A** avulla. Kun olet valinnut laitteen, paina  $\neq$  **i**).
- 28.**Vaihe 7b. Lähestymiskortin lisääminen.** Valitusta menetelmästä riippuen
	- syötä kortin koodi (katso "Heksadesimaalimerkkien syöttö" ja paina  $|# \mathbb{C}|$
	- aseta kortti kaksi kertaa lukijan lähelle (näytössä näkyvät viestit antavat ohjeet, mitä pitää tehdä). Muista, että lähestymiskortin aktivointi-/deaktivointilaite lähettää kortin numeron vasta, kun kortti on poistettu lukijasta.

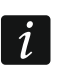

Jos painat  $\overline{\mathcal{H}}$   $\bullet$  -näppäintä vaiheessa 7a tai 7b, kortin lisääminen peruuntuu, mutta ei *lopeta käyttäjän lisäämistoimintoa.*

29.**Vaihe 8. Käyttäjän nimeäminen.** Syötä käyttäjänimi (katso "Nimien syöttäminen" ja paina  $# \mathbb{C}$ .

#### <span id="page-24-0"></span>**6.10.2 Käyttäjän muokkaus**

1. Avaa käyttäjävalikko ja paina vuoron perään  $\boxed{\mathsf{Z}_{\text{abc}}}$   $\boxed{\mathsf{H} \mathbb{D}}$ . Käyttäjä muokataan vaihe vaiheelta -menetelmällä; tästä syystä ohjelmointivaiheen numero esitetään ensimmäisen ja toisen alueen  $\mathbb{Q}$  ja  $\mathbb{P}$ ) LED-valoilla (katso taulukko 1, sivu 15).

2. **Vaihe 1. Valitaan käyttäjä, jonka tiedot on muokattava.** Voit valita käyttäjän selaamalla käyttäjälistaa  $\boxed{\smash{2} \smash{\blacktriangledown}}$  ja  $\boxed{\smash{\blacksquare}\blacktriangle}$ -näppäimillä tai syöttämällä käyttäjänumeron. Kun olet valinnut käyttäjän, paina  $\#$   $\Box$ .

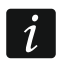

 $\left| i\right\rangle$ 

*Voit keskeyttää käyttäjän muokkaustoiminnon painamalla*  $\ket{\mathbf{*} \mathbf{u}}$  *Kaikki*  $\ket{\# \mathbf{u}}$ *näppäimellä vahvistetut muutokset tallennetaan.*

- 3. **Vaihe 2. Käyttäjäkoodin vaihtaminen.** Toimi samalla tavoin kuin uuden käyttäjän lisäämisen kohdalla.
- 4. **Vaihe 3. Käyttäjän aikataulun valinta.** Toimi samalla tavoin kuin uuden käyttäjän lisäämisen kohdalla.
- 5. **Vaihe 4. Käyttäjän helposti käsiksi päästävien alueiden valinta.** Toimi samalla tavoin kuin uuden käyttäjän lisäämisen kohdalla.
- 6. **Vaihe 5. 433 MHz:n kauko-ohjaimen muokkaus.** Paina
	- $\frac{4}{10}$ , jos haluat siirtyä seuraavaan vaiheeseen
	- $\boxed{1}$  ja  $\boxed{\text{# } \boxed{1}}$  vuoron perään, jos haluat lisätä kauko-ohjaimen (menettely on samankaltainen kuin 433 MHz:n kauko-ohjaimen lisääminen uudelle käyttäjälle. Kuitenkin jos käyttäjällä on ollut kauko-ohjain aiemmin, samalla kuin toimintoja määritetään painikkeille ohjauspaneeli ehdottaa samoja toimintoja kuin on määritetty poistetulle kauko-ohjaimelle)
	- $\boxed{\mathsf{Z}_{\text{abc}}}$  ja  $\boxed{\text{# } \mathbb{C}}$  vuoron perään, jos käyttäjällä on kauko-ohjain ja haluat muokata kauko-ohjaimelle määritettyjä toimintoja (menettely on samankaltainen kuin toimintojen määritys, kun 433 MHz:n kauko-ohjain on lisätty uudelle käyttäjälle)
	- $\boxed{3_{\text{def}}}$  ja  $\boxed{\text{# } \text{I}}$  vuoron perään, jos haluat poistaa kauko-ohjaimen.
		- *Kauko-ohjaimen poistaminen ei poista sen asetuksia (kauko-ohjaimelle määritettyjä toimintoja).*

*Asentaja voi poistaa kaikki 433 MHz:n kauko-ohjaimet ja niiden asetukset käyttämällä*  REM.RX K-FOBS -toimintoa (HUOLTOTILA ▶2. LAITTEISTO ▶1. NÄPP. & LAAJ. ▶9. REM.RX *K-FOBS).*

#### 7. **Vaihe 6. APT-100-kauko-ohjaimen muokkaus.** Paina

- $[$   $\#$   $\bullet$   $\bullet$  jos haluat siirtyä seuraavaan vaiheeseen
- $\boxed{1}$  ja  $\boxed{\text{\#}}$  vuoron perään, jos haluat lisätä kauko-ohjaimen (menettely on samankaltainen kuin APT-100-kauko-ohjaimen lisääminen uudelle käyttäjälle. Kuitenkin jos käyttäjällä on ollut kauko-ohjain aiemmin, samalla kuin toimintoja määritetään painikkeille ja määritellään vahvistussääntöjä ohjauspaneeli ehdottaa samoja asetuksia kuin on määritetty poistetulle kauko-ohjaimelle)
- $\boxed{\mathsf{Z}_{\text{abc}}}$  ja  $\boxed{\# \mathbb{D}}$  vuoron perään, jos käyttäjällä on kauko-ohjain ja haluat muokata kauko-ohjaimen näppäimille määritettyjä toimintoja (menettely on samankaltainen kuin toimintojen määritys, kun APT-100-kauko-ohjain on lisätty uudelle käyttäjälle)
- $\boxed{3_{\text{def}}}$  ja  $\boxed{\# \mathbb{C}}$  vuoron perään, jos haluat poistaa kauko-ohjaimen
- *Kauko-ohjaimen poistaminen ei poista sen asetuksia (kauko-ohjaimelle määritettyjä*   $\boldsymbol{i}$ *toimintoja ja vahvistussääntöjä).*

*Asentaja voi poistaa kaikki APT-100-kauko-ohjaimet ja niiden asetukset käyttämällä REM.ABAX KFBS -toimintoa (HUOLTOTILA 2. LAITTEISTO 1. NÄPP. & LAAJ. 8. REM.ABAX KFBS).*

 $\boxed{4_{\text{ghi}}}$  ja  $\boxed{\text{#}$  U vuoron perään, jos käyttäjällä on kauko-ohjain ja haluat muokata vahvistussääntöjä (menettely on samankaltainen kuin vahvistussääntöjen määrittely, kun APT-100-kauko-ohjain on lisätty uudelle käyttäjälle).

#### 8. **Vaihe 7. Lähestymiskortin muokkaus.** Paina

- $[$   $\#$   $\bullet$  $\bullet$   $]$ , jos haluat siirtyä seuraavaan vaiheeseen
- $\boxed{1}$  ja  $\boxed{\#}$  vuoron perään, jos haluat lisätä kortin (menettely on samankaltainen kuin kortin lisääminen uudelle käyttäjälle)
- $\boxed{3_{\text{def}}}$  ja  $\boxed{\# \ }$ , jos haluat poistaa kortin.
- 9. **Vaihe 8. Käyttäjänimen muokkaus.** Toimi samalla tavoin kuin uuden käyttäjän lisäämisen kohdalla.

#### <span id="page-26-0"></span>**6.10.3 Käyttäjän poistaminen**

- 1. Avaa käyttäjävalikko ja paina vuoron perään  $\boxed{\mathbf{Z}_{\text{abc}}}$   $\boxed{\mathbf{B}_{\text{def}}}$   $\boxed{\# \ \blacksquare}.$
- 2. Valitse käyttäjä, joka on poistettava. Voit valita käyttäjän selaamalla käyttäjälistaa  $\boxtimes \blacktriangledown$  ja -näppäimillä tai syöttämällä käyttäjänumeron. Kun olet valinnut käyttäjän, paina  $# \mathbf{D}$

#### <span id="page-26-1"></span>**6.11 Puhelinviestinnän peruutus**

*Puhelinviestintä voidaan peruuttaa yhdessä hälytyksen poiston kanssa, jos asentaja on antanut kyseisen vaihtoehdon käyttöön.*

*Puhelinviestintä perutaan ääniviestinnän kuittauksen jälkeen (katso "Ääniviestinnän kuittaus".*

Avaa käyttäjävalikko ja paina vuoron perään  $\boxed{3}$ <sub>def</sub> |  $\boxed{\# \ }$ .

#### <span id="page-26-2"></span>**6.12 Silmukan ohitus**

Jos silmukan ei pidä laukaista hälytystä, voit ohittaa sen, kun alue, johon silmukka kuuluu, sammutetaan. Silmukan ohitus on hyödyllinen esimerkiksi silloin, kun haluat jättää ikkunan auki järjestelmän ollessa aktivoitu tai kun silmukkaeseen kytketty tunnistin on epäkunnossa ja lähettää vääriä hälytyksiä.

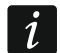

 $\boldsymbol{i}$ 

*Silmukan ohitus heikentää suojaustasoa. Jos silmukka on ohitettu, tunkeilija saattaa päästä suojatun silmukan sisäpuolelle siitä huolimatta, että järjestelmä on aktivoitu.*

*Jos silmukka on ohitettu toimintahäiriön vuoksi, pyydä huoltoteknikkoa välittömästi korjaamaan vika.*

*Turvallisuusnäkökohtien vuoksi asentaja voi vähentää niiden silmukkaiden määrää, joita käyttäjä saa ohittaa.*

Silmukan ohitustoimintoja voidaan käyttää myös silmukkaiden ohituksen poistamiseen (silmukan estotoiminnon ansiosta myös eristetyn silmukan ohituksen poisto on mahdollinen, kun taas silmukan eristystoiminto mahdollistaa estetyn silmukan ohituksen poiston).

#### <span id="page-26-3"></span>**6.12.1 Silmukan esto**

Estetty silmukka pysyy ohitettuna, kunnes sille kuuluva alue sammutetaan tai käyttäjä poistaa silmukan ohituksen.

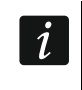

*Jos silmukka kuuluu kahteen alueon ja on aktivoitu vain kun molemmat alueet on aktivoitu, sen ohitus poistetaan yhden alueen aktivoinnin jälkeen.*

Avaa käyttäjävalikko ja paina vuoron perään  $\boxed{4_{\text{ghi}}}$   $\boxed{1}$   $\boxed{\text{# } \text{L}}$ . Näytön ylärivillä on viesti, joka ilmoittaa, että silmukka on ohitettu. Alarivillä näkyy silmukan nimi. Voit selata silmukkalueetteloa  $\boxtimes \blacktriangledown$  ja  $\boxdot \blacktriangle$ -näppäimillä. Seuraava symboli näkyy näytön oikeassa yläreunassa:

- silmukkaa ei ole ohitettu
- $\blacksquare$  silmukka on estetty

 $\boldsymbol{i}$ 

 $\blacksquare$  – silmukka on eristetty.

Paina jotakin numeronäppäintä vaihtaaksesi symbolin johonkin seuraavista symboleista:

- silmukka on estettävä
- silmukan ohitus on poistettava.

Jos haluat nähdä kaikkien niiden silmukkaiden tilan, jotka voit estää tai joiden ohituksen voi poistaa, paina  $\boxed{3}$  ai  $\boxed{4}$ . Silmukat voi tunnistaa näytön ympärillä olevien numeroiden avulla. Liikuta kohdistinta  $\boxed{3}$  - ja  $\boxed{4}$  -näppäimillä. Kun haluat estää silmukan tai poistaa sen ohituksen, liikuta kohdistinta sen yli ja paina jotakin numeronäppäintä. Jos haluat palauttaa käyttöön silmukkalueettelon edellisen esittämistavan, paina  $\boxed{\blacksquare\blacktriangledown}$  tai  $\boxed{\blacksquare\blacktriangle}$ .

Lopeta toiminto painamalla . Silmukat ohitetaan tai niiden ohitus poistetaan.

# <span id="page-27-0"></span>**6.12.2 Silmukan eristys**

Eristetty silmukka pysyy ohitettuna, kunnes käyttäjä poistaa ohituksen.

Avaa käyttäjävalikko ja paina vuoron perään  $\boxed{4}$ <sub>ghi</sub>  $\boxed{2}$ <sub>abc</sub>  $\boxed{\# \mathbb{C}}$ . Silmukan tilan näyttötapa ja menettely ovat samoja kuin silmukkaiden estämiseen käytetyt, mutta minkä tahansa numeronäppäimen painallus vaihtaa näytetyn symbolin johonkin seuraavista symboleista:

– silmukka on eristettävä

– silmukan ohitus on poistettava.

# <span id="page-27-1"></span>**6.13 Tapahtumalokin katselu**

Avaa käyttäjävalikko ja paina vuoron perään  $[5jkl]$   $[# 1]$ . Järjestelmässä viimeksi sattunut tapahtuma tulee näkyviin. Tapahtuman kuvaukseen sisältyy sen tapahtuma-aika, nimi ja lisätiedot, esim. alue, jossa tapahtuma sattui, silmukka, joka aiheutti tapahtuman jne. Lisätiedot tulevat näkyviin automaattisesti muutaman sekunnin kuluttua tapahtuman näyttämisestä. Paina  $\Box$  tai  $\Box$  , jos haluat lisätietojen tulevan näyttöön nopeammin. Voit selata tapahtumalokia näppäimillä  $\blacksquare$   $\blacktriangle$  ja  $\blacksquare$   $\blacktriangledown$  .

*Jos on otettu käyttöön, asentajalla on käytössään kaksi tapahtumien katselutapaa käyttäjävalikossa.*

 $\boxed{5_{jkl}}$   $\boxed{H\boxed{1}}$   $\boxed{1}$ – *kaikki ohjauspaneelin muistiin tallennetut tapahtumat näytetään*

 $\boxed{\frac{1}{2}$ <sub>jki</sub>  $\boxed{H}$   $\boxed{\frac{1}{2}$   $\boxed{\frac{1}{2}$   $\boxed{\frac{1}{2}$   $\boxed{L}}$  = standardin EN 50131, luokka 2, vaatimat tapahtumat *näytetään.*

# <span id="page-27-2"></span>**6.14 Automaattiaktivoinnin siirto**

Alue voidaan aktivoida automaattisesti ajastimella tiettyinä päivinä tiettyyn aikaan. Jos asentaja määrittelee ajan, jolloin automaattiaktivointi on siirrettävä, voit lykätä aktivoinnin tuonnemmaksi.

# <span id="page-27-3"></span>**6.14.1 Yksinkertainen automaattiaktivoinnin siirto**

Asentaja määrittelee, saavatko käyttäjät käyttää yksinkertaista automaattiaktivoinnin siirtoa ja voivatko he käyttää siirtoa vain kerran vai useita kertoja.

Yksinkertainen automaattiaktivoinnin siirto on mahdollinen automaattiaktivoinnin viiveen alaslaskennan aikana. Näppäimistö näyttää sitten asianmukaisen viestin ja voi lisäksi antaa äänimerkin.

Paina  $\boxtimes$  -näppäintä kahdesti viivästyttääksesi automaattiaktivointia.

# <span id="page-27-4"></span>**6.14.2 Automaattiaktivoinnin siirto toiminnon avulla**

Avaa käyttäjävalikko ja paina vuoron perään  $\boxed{6 \mod 1}$   $\boxed{\# \ }$ .

## <span id="page-28-0"></span>**6.15 Järjestelmän ajan ja päivämäärän asetus**

Avaa käyttäjävalikko ja paina vuoron perään  $\boxed{\mathbf{F}_{\text{mno}}}$   $\boxed{\mathbf{H} \ \mathbf{U}}$ . Tämänhetkinen ohjelmoitu aika näkyy näytössä. Syötä uusi aika ja paina  $\boxed{\text{# } \mathbb{C}}$ . Päivämäärä tulee näkyviin. Syötä uusi päivämäärä ja paina sitten  $\left[\textbf{\#}\ \textbf{\textcolor{blue}{\bullet}}\right]$ .

## <span id="page-28-1"></span>**6.16 Ajastimien ohjelmointi**

Voit ohjelmoida 4 ajastinta. Ajastimet voivat ohjata alueen aktivointitilaa ja lähtöjä. Ajastin vertaa aikaa ohjauspaneelin kellon kanssa ja suorittaa valitun toiminnon asetettuna aikana.

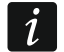

*Asentaja määrittelee, mitä lähtöjä ohjataan ajastimien avulla.*

- 1. Avaa käyttäjävalikko ja paina vuoron perään  $\boxed{B_{\text{mno}}}$   $\boxed{B_{\text{def}}}$   $\boxed{\text{# } \text{I}}$ . Ohjelmointi suoritetaan vaihe vaiheelta -menetelmällä; tästä syystä ohjelmointivaiheen numero esitetään ensimmäisen ja toisen alueen  $\mathbb{R}$  ja  $\mathbb{R}^3$  LED-valoilla (katso taulukko 1, sivu 15).
- 2. **Vaihe 1. Ohjelmoitavan ajastimen valinta.** Paina vuoron perään asianomaisia näppäimiä valitaksesi ajastimen:
	- $\vert$  1  $\vert$   $\vert$   $\sharp$   $\bullet$   $\vert$  ajastin 1
	- $\boxed{\mathsf{2}_{\text{abc}}}$   $\boxed{\# \mathbb{C}}$  ajastin 2
	- $\boxed{\mathbf{a}_{\text{def}}}$   $\boxed{\# \mathbf{I}}$  ajastin 3
	- $\boxed{4_{\text{ghi}}$   $\boxed{H}$   $\boxed{I}$  ajastin 4
- 3. **Vaihe 2. Ohjelmoitavien parametrien valinta.** Valitse parametri painamalla vuoron perään asianomaisia näppäimiä:
	- $\left[ \, \textbf{\#} \; \textbf{\textit{U}} \, \right]$  viikkoaikataulu
	- $\left[\mathsf{2}_{\texttt{abc}}\right]$   $\left[\mathsf{\#}\,\mathsf{\textbf{L}}\right]$  poikkeus 1
	- $\boxed{3_{\text{def}}}$   $\boxed{H \ \boxed{I}}$  poikkeus 2
	- $\boxed{4_{\text{ghi}}}$   $\boxed{\# \text{ } \bullet}$  poikkeus 3
	- $\boxed{5_{jkl}}$   $\boxed{\# \square}$  poikkeus 4
	- $\boxed{6_{\text{mno}}}$   $\boxed{\# 1}$  alueen 1 aktivointitila
	- $\left[7_{\text{pqrs}}\right]\left[\text{\# }\text{\textcircled{1}}\right]$  alueen 2 aktivointitila

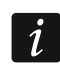

| 1

Valitusta parametrista riippumatta näppäimen **\\* ♦** painallus seuraavassa vaiheessa *vie sinut takaisin vaiheeseen 2.*

## <span id="page-28-2"></span>**6.16.1 Viikkoaikataulun ohjelmointi**

- 1. **Vaihe 3. Ajastimen käynnistys-/katkaisuajan ohjelmointi maanantaille.** Liikuta kohdistinta  $\boxed{3}$  ja  $\boxed{4}$ -näppäimillä. Halutessasi voit ohjelmoida ainoastaan käynnistys- tai katkaisuajan. Siinä tapauksessa syötä sarja 9999 muun parametrin sijaan. Siirry seuraavaan vaiheeseen painamalla  $\#$   $\bullet$ .
- 2. **Vaihe 4. Ajastimen käynnistys-/katkaisuajan ohjelmointi tiistaille.** Toimi samalla tavoin kuin vaiheessa 3.
- 3. **Vaihe 5. Ajastimen käynnistys-/katkaisuajan ohjelmointi keskiviikolle.** Toimi samalla tavoin kuin vaiheessa 3.
- 4. **Vaihe 6. Ajastimen käynnistys-/katkaisuajan ohjelmointi torstaille.** Toimi samalla tavoin kuin vaiheessa 3.
- 5. **Vaihe 7. Ajastimen käynnistys-/katkaisuajan ohjelmointi perjantaille.** Toimi samalla tavoin kuin vaiheessa 3.
- 6. **Vaihe 8. Ajastimen käynnistys-/katkaisuajan ohjelmointi lauantaille.** Toimi samalla tavoin kuin vaiheessa 3.

SATEL 29

- 7. **Vaihe 9. Ajastimen käynnistys-/katkaisuajan ohjelmointi sunnuntaille.** Toimi samalla tavoin kuin vaiheessa 3.
- 8. **Vaihe 10. Ajastimen käynnistys-/katkaisuajan ohjelmointi jokaiselle viikonpäivälle.** Toimi samalla tavoin kuin vaiheessa 3.  $\#$  **U**-näppäimen painamisen jälkeen siirryt takaisin vaiheeseen 2.

#### <span id="page-29-0"></span>**6.16.2 Poikkeuksen ohjelmointi**

Poikkeus on aika, jolloin ajastin käynnistetään/katkaistaan eri aikana kuin on ilmoitettu viikkoaikataulussa. Ohjelmointi suoritetaan samalla tavalla kaikille neljälle poikkeustapaukselle.

- 1. **Vaihe 3. Sen päivämäärän ohjelmointi, josta lähtien poikkeus on voimassa.** Syötä vuosi (vain kaksi viimeistä numeroa), kuukausi ja päivä. Vahvista tiedot painamalla  $\ket{\text{\# } \text{\textbf{U}}}$ ja siirry seuraavaan vaiheeseen.
- 2. **Vaihe 4. Sen päivämäärän ohjelmointi, johon saakka poikkeus on voimassa.** Toimi samalla tavoin kuin vaiheessa 3.
- 3. **Vaihe 5. Ajastimen käynnistys-/katkaisuajan ohjelmointi, kun poikkeus on voimassa.** Syötä tiedot samalla tavalla kuin teit ohjelmoidessasi ajastimen käynnistyksen/katkaisun viikkoaikataulussa.  $\boxed{\text{# }1}$ -näppäimen painamisen jälkeen siirryt takaisin vaiheeseen 2.

#### <span id="page-29-1"></span>**6.16.3 Aktivointitilan valitseminen**

- 1. Määritä, käynnistetäänkö aktivointitila ajastimella ja mikä aktivointitila (paina yhtä näistä näppäimistä:  $\boxed{1}$  - täysaktivointi;  $\boxed{\mathbf{Z}_{abc}}$  - yöaktivointi;  $\boxed{\mathbf{Z}_{def}}$  - päiväaktivointi;  $\boxed{\mathbf{A}_{ghi}}$  ajastin ei aktivoi aluetta).
- 2. Paina  $\boxed{\# \mathbb{C}}$ . Palaat takaisin vaiheeseen 2.

## <span id="page-29-2"></span>**6.17 Niiden puhelinnumeroiden ohjelmointi, joille on ilmoitettava**

- 1. Avaa käyttäjävalikko ja paina vuoron perään  $\boxed{\mathbf{5}_{\text{mno}}\ \mathbf{4}_{\text{ghi}}\ \mathbf{\#}\ \mathbf{\mathbf{\mathbb{U}}}}$ .
- 2. Paina vuoron perään asianomaisia näppäimiä ja valitse muokattava puhelinnumero (puhelinnumerot, joille ääniviestintää ei ole otettu käyttöön, ovat vain asentajan saatavilla).
	- $\sqrt{1}$  $\left[\begin{matrix} \# \ \mathbf{I} \end{matrix}\right]$  - puhelin 1
	- $\boxed{\mathsf{2}_{\text{abc}}}$   $\boxed{\# \mathbb{C}}$  puhelin 2
	- $\boxed{3_{\text{def}}}$   $\boxed{\# \mathbf{I}}$  puhelin 3
	- $\boxed{4_{\text{ghi}}}$   $\boxed{\text{\#} \ \text{\LARGE\!}}$  puhelin 4
	- $\left[ \mathbf{5}_{jkl} \right]$  |  $\#$   $\left[ \bigcup \right]$  puhelin 5
	- $\boxed{6_{\text{mno}}}$   $\boxed{\# \square}$  puhelin 6
	- $\boxed{7_{pqrs}}$   $\boxed{\# \bigoplus}$  puhelin 7
	- $[\mathbf{B}_{\text{tuv}}]$   $[\mathbf{\#} \ \mathbf{\bullet}]$  puhelin 8
- 3. Syötä puhelinnumero (käytettävissä olevat merkit esitetään taulukossa 4). Voit syöttää enintään 16 merkkiä. Osalle merkeistä on varattu kaksi paikkaa (a, b, c, d, # ja +). Jos niitä käytetään, voit syöttää vähemmän kuin 16 merkkiä. Näytön ylärivillä oikealla puolella näkyy tiedot kirjainkoosta: [ABC] tai [abc] (se tulee esiin, kun painat jotain näppäintä, ja näkyy muutaman sekunnin ajan viimeisestä näppäimen painalluksesta). Liikuta kohdistinta  $\left[\mathbb{C}^{\bullet}\right]$  ja  $\left[\mathbb{C}^{\bullet}\right]$ -näppäimillä.  $\left[\mathbb{C}^{\bullet}\right]$ -näppäin poistaa merkin kohdistimen vasemmalta puolelta.
- 4. Vahvista syötetty numero painamalla  $\#$   $\Box$ .

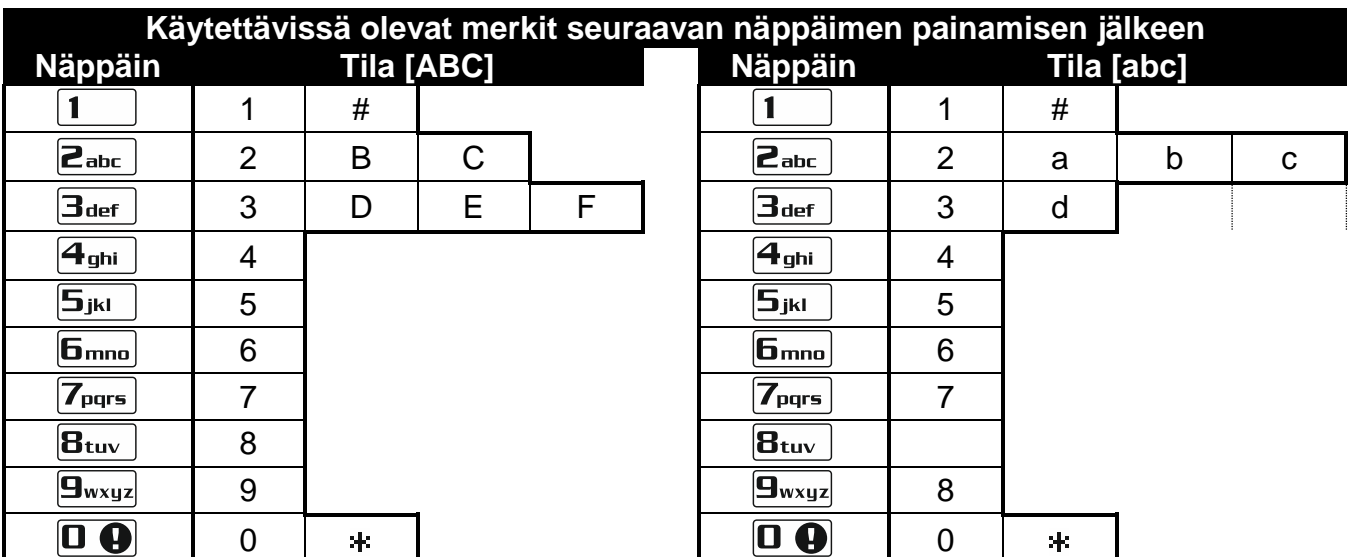

Taulukko 4. Näppäimistössä käytettävissä olevat merkit puhelinnumeroiden syöttämiseen (vaihda kirjainkokoa painamalla  $\boxed{\mathbf{Z} \blacktriangledown}$ )

| <b>Erikoismerkki</b> | <b>Toiminnon kuvaus</b>            |
|----------------------|------------------------------------|
| B                    | Vaihda pulssivalintaan             |
| С                    | Vaihda äänivalintaan (DTMF)        |
|                      | Odottaa lisäsignaalia              |
| Е                    | 3 sekunnin tauko                   |
| F                    | 10 sekunnin tauko                  |
| ж,                   | Signaali * DTMF-tilassa            |
| #                    | Signaali # DTMF-tilassa            |
| а                    | Muut DTMF-tilassa luodut signaalit |
| b                    |                                    |
| C                    |                                    |
|                      |                                    |

Taulukko 5. Erikoismerkkien toiminnot

#### <span id="page-30-0"></span>**6.18 Viestien kuittaamiseen/poistamiseen tarvittavien koodien ohjelmointi**

- 1. Avaa käyttäjävalikko ja paina vuoron perään  $\boxed{\mathbf{5}_{\text{min}}}$   $\boxed{\mathbf{5}_{\text{jkl}}}$   $\boxed{\text{# } \text{O}}$ .
- 2. Paina vuoron perään asianomaisia näppäimiä ja valitse puhelinnumero, jolle kuittauskoodi / ääniviestinnän poistamiseen tarvittava koodi määritellään (puhelinnumerot, joille ääniviestintää ei ole otettu käyttöön, ovat vain asentajan saatavilla).
	- $\boxed{\text{# } \bullet}$  puhelin 1

| 1

- $\boxed{\mathsf{2}_{\text{abc}}}$   $\boxed{\# \mathbb{C}}$  puhelin 2
- $\boxed{3_{\text{def}}}\boxed{\# \ \ }$  puhelin 3
- $\left[4_{\text{ghi}}\right]\left[\# \ \hat{\mathbf{U}}\right]$  puhelin 4
- $\boxed{5_{jkl}}$   $\boxed{\#$   $\boxed{\hspace{-.15cm}1}}$  puhelin 5
- $\boxed{\mathbf{f}_{\text{mno}}}$   $\boxed{\# \mathbf{I}}$  puhelin 6
- $\boxed{7_{pqrs}}$   $\boxed{\#$   $\boxed{\hspace{1.5pt}I}$  puhelin 7
- $B_{\text{tuv}}$   $H$   $I$  puhelin 8
- 3. Syötä nelinumeroinen koodi ja paina sitten  $\boxed{\text{# } \text{ } \text{ } \text{ } \text{ } \text{ } \text{ } \text{ } \text{ } }$

## <span id="page-31-0"></span>**6.19 Vikojen / järjestelmätilan tarkastus**

LED-valon vilkkuessa voit tarkistaa, mikä aiheutti tämän merkinannon. Avaa käyttäjävalikko ja paina vuoron perään  $7_{\text{pqrs}}$   $|# \mathbb{C}|$ . Voit selata listaa näppäimillä  $\boxtimes \blacktriangledown$  ja  $\blacksquare$ 

#### <span id="page-31-1"></span>**6.19.1 Tiedot järjestelmän tilasta**

Jos asentaja on ottanut käyttöön LUOKKA 2 -vaihtoehdon, näytöllä näytetään seuraavat tiedot:

- alueen hälytykset
- hälytykset silmukkailta
- ohitetut silmukat
- ongelmat
- alueen tila (sammutus- tai aktivointitila).

Mitä korkeampi sijainti, sitä suurempi prioriteetti tilalla on.

## <span id="page-31-2"></span>**6.19.2 Ongelmien käsittely**

Jokainen ongelma vaarantaa hälytysjärjestelmän moitteettoman toiminnan, minkä vuoksi se olisi korjattava mahdollisimman nopeasti. Ota tarvittaessa yhteys asentajaan.

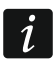

*Jos ohjauspaneelin suoritinjärjestelmään (HSE) tulee vika, kun olet poistunut 7. toiminnosta painamalla , viesti "Käynnistetäänkö VERSA-paneeli uudelleen? 1 =*  Kyllä" tulee näyttöön. Kun painat <sup>|</sup>1 |-näppäintä, ohjauspaneeli käynnistyy *uudelleen ja vika korjaantuu.*

## <span id="page-31-3"></span>**6.19.3 Vikamuisti ja vikamuistin tyhjentäminen**

Asentaja määrittelee, esitetäänkö vain senhetkiset ongelmat vai myös jo päättyneet. Vilkkuva M-kirjain näytön oikeassa yläkulmassa tarkoittaa, että ongelma on jo poistunut.

Voit tyhjentää vikamuistin toiminnosta poistumisen jälkeen:

- 1. Poistu toiminnosta painamalla  $\ast \bullet$ . Kehote "Tyhiennetäänkö vikamuisti? 1 = Kyllä" tulee näyttöön.
- 2. Paina  $\left| \mathbf{1} \right|$  tyhjentääksesi vikamuistin (jos painat jotain toista näppäintä, vikamuistin tyhjennys peruuntuu).

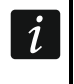

*Jos ohjauspaneelissa on otettu käyttöön HUOLTOVIESTI ILKIVALTAHÄLYTYKSEN JÄLKEEN vaihtoehto, vain asentaja saa tyhjentää ilkivaltahälytysmuistin.*

# <span id="page-31-4"></span>**6.20 Lähdön ohjaus**

Voit näppäimistöä käyttämällä ohjata lähtöihin kytkettyjen laitteiden toimintaa (esim. rulla- /kierrekaihtimien nosto/lasku, valojen sytyttäminen/sammuttaminen, lämmityksen kytkeminen päälle/pois päältä jne.). Asentaja määrittelee lähtöjen toimintatavan (aktivoidaanko lähtö määritetyksi ajaksi, jääkö se aktiiviseksi, kunnes käyttäjä tai ajastin asettaa sen pois päältä jne.).

#### <span id="page-31-5"></span>**6.20.1 Lähtöjen pikaohjaus**

Asentaja voi määrittää lähdöt numeronäppäimille ja sallia niiden pikaohjaus (syöttämättä koodia).

#### **Lähdön pika-aktivointi**

Paina näppäintä, jolle ohjattava lähtö on määritetty, ja sen jälkeen  $\vert \# \mathbb{C} \vert$ .

#### **Lähdön pikadeaktivointi**

Paina näppäintä, jolle ohjattava lähtö on määritetty, ja sen jälkeen  $* \cdot \cdot$ .

#### <span id="page-32-0"></span>**6.20.2 Lähtöjen ohjaus toiminnon avulla**

Avaa käyttäjävalikko ja paina vuoron perään  $\mathbf{B}_{\text{tuv}}$   $\mathbf{H}$   $\mathbf{D}$ . Näytön ylärivillä näkyy lähdön numero ja alarivillä lähdön nimi. Voit selata lähtöjen luetteloa  $\boxed{\bullet}$   $\boxed{\bullet}$  ja  $\boxed{\bullet}$ -näppäimillä. Tiedot lähdön tilasta näytetään näytön oikeassa yläreunassa:

- lähtö on aktivoitu
- lähtö on kytketty pois päältä

Aktivoi lähtö painamalla  $\boxed{\# \mathbb{C}}$  tai kytke lähtö pois päältä painamalla  $\boxed{\Box \ \Theta}$ .

Jos haluat nähdä kaikkien niiden lähtöjen tilan, joita voit ohjata, paina  $\Box$  hai  $\Box$  . Lähdöt voi tunnistaa näytön ympärillä olevien numeroiden avulla. Liikuta kohdistinta  $\Box$  - ja  $\Box$ näppäimillä. Kun olet vienyt kohdistimen lähdön päälle, voit aktivoida sen painamalla  $\boxed{\text{# }1}$ tai kytkeä pois päältä painamalla  $\Box$  . Jos haluat palauttaa käyttöön lähtöjen luettelon edellisen esittämistavan, paina  $\boxed{\mathbf{2} \mathbf{V}}$  tai  $\boxed{\mathbf{F} \mathbf{A}}$ .

## <span id="page-32-1"></span>**6.21 Testit**

#### <span id="page-32-2"></span>**6.21.1 Silmukan testi**

Tämän toiminnon avulla voi tarkistaa järjestelmän silmukkaiden ja niihin kytkettyjen tunnistimien moitteeton toiminta.

 $\boldsymbol{i}$ 

*Voit testata silmukoita, joille asentaja on ohjelmoitunut muun johdotustyypin kuin EI KÄYTETTY.*

*Silmukan rikkominen testin aikana ei laukaise ohjauspaneelin reaktiota, kuten esiohjelmoitu silmukalle.*

*Silmukkaiden testauksen aikana näppäimistö ei esitä nykyistä silmukan tilaa vaan osoittaa vain, onko silmukkaa rikottu testin aikana.*

- 1. Avaa käyttäjävalikko ja paina vuoron perään  $\boxed{\frac{\mathbf{g}_{\text{wxyz}}}{1}}$   $\boxed{1}$   $\boxed{\text{# 1}}$ .
- 2. Syötä kaksi numeroa testin kestoajan määrittämistä varten (esim. jos aika on 5 minuuttia, paina vuoron perään  $\boxed{\bullet}$  ja  $\boxed{\overline{\bullet}$ jki $\Box}$ , jolloin testi voi kestää yhdestä 15 minuuttiin) ja paina  $\left| \textbf{\# D} \right|$ . Näppäimistö osoittaa · -symbolilla silmukat, jotka voidaan testata (numerot näytön ympärillä mahdollistavat silmukkaiden tunnistamisen).
- 3. Riko valitut silmukat (esim. kävele liiketunnistimen valvoman silmukan poikki tai avaa magneettikoskettimen valvoma ikkuna). Näppäimistön tulisi ilmoittaa sinulle, että silmukka on rikottu (silmukan symboli muuttuu symboliksi •). Tietoja rikkomisesta näytetään näytössä silmukan testin päättymiseen saakka.
	- 4. Testi päättyy automaattisesti määritellyn ajan kuluttua. Voit päättää sen aikaisemmin painamalla  $* \cdot \cdot$

## <span id="page-32-3"></span>**6.21.2 Lähtötesti**

Toiminto mahdollistaa järjestelmän lähtöjen ja niihin kytkettyjen laitteiden moitteettoman toiminnan tarkistuksen.

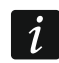

*Voit aina testata 12 lähtöä.*

- 1. Avaa käyttäjävalikko ja paina vuoron perään **9**wxyz **Zabc #10**. Näppäimistö esittää lähtöjen tilan näytön ylärivillä ( – lähtö aktivoimaton, lähtö • aktiivinen) Näytön alarivillä näkyy sen lähdön nimi, jonka päällä kohdistin on parhaillaan. Kohdistinta voi liikuttaa  $\boxed{3}$   $\boxed{4}$ -näppäimillä.
- 2. Aktivoi lähtö painamalla  $\overline{H}$  **U** tai kytke lähtöo pois päältä painamalla  $\overline{O}$  **...**
- 3. Poistu toiminnosta painamalla  $*$  .

## <span id="page-33-0"></span>**6.21.3 Radio-/GSM-signaalin tason/laadun tarkistus**

Toiminnon avulla voit tarkistaa

- GSM-antennin vastaanottaman signaalin tason
- ohjaimen 433 MHz:n langattomilta tunnistimilta vastaanottaman radiosignaalin laadun (jos VERSA-MCU-ohjain on liitetty ohjauspaneeliin).
- ohjaimen langattomilta ABAX-laitteilta vastaanottaman radiosignaalin tason (jos ABAXjärjestelmäohjain on liitetty ohjauspaneeliin).

Avaa käyttäjävalikko ja paina vuoron perään  $\boxed{9_{wxyz}}$   $\boxed{3_{\text{def}}}$   $\boxed{\# \mathbb{C}}$ . Tiedot signaalin tasosta/laadusta näytetään näytön alarivillä. Ylirivissä näkyy

- silmukan nimi, jos näytetään kyseiselle silmukalle määritetystä johdottomasta laitteesta tulevan signaalin taso/laatu
- tiedot parhaillaan käytetystä SIM-kortista, jos GSM-signaali näytetään.

Selaa luetteloa nuolinäppäimillä.

## <span id="page-33-1"></span>**6.21.4 Manuaalisen testilähetyksen käynnistys**

Avaa käyttäjävalikko ja paina vuoron perään  $\left[\frac{\mathbf{q}_{\text{wxyz}}}{\mathbf{r}}\right]$   $\left[\frac{\mathbf{\#}}{\mathbf{r}}\right]$ . "Manuaalisen raportoinnin testi" -tapahtuma tallennetaan ohjauspaneelin muistiin. Tapahtumakoodi lähetetään hälytyskeskukseen.

## <span id="page-33-2"></span>**6.21.5 Puhelinraportoinnin testi**

Avaa käyttäjävalikko ja paina vuoron perään  $\boxed{9_{wxyz}}$   $\boxed{5_{jkl}}$   $\boxed{\# \bigcirc}$  (asemaan 1 lähetettävän puhelinraportoinnin testi) tai  $\boxed{9_{wxyz}}$   $\boxed{6_{\text{mno}}}$  (asemaan 2 lähetettävän puhelinraportoinnin testi). Viestit, jotka sisältävät tiedot toteutuneista toiminnoista, tulevat näkyviin näyttöön. Tällä tavoin mahdolliset ongelmat voidaan diagnosoida.

## <span id="page-33-3"></span>**6.21.6 Ohjauspaneelin laiteohjelmistoversion tarkistus**

Avaa käyttäjävalikko ja paina vuoron perään  $\boxed{9_{wxyz}}$   $\boxed{7_{pqrs}}$   $\boxed{\# \mathbb{C}}$ . Näytössä näytetään tiedot ohjauspaneelin laiteohjelmiston versiosta ja valmistuspäivämäärästä.

## <span id="page-33-4"></span>**6.21.7 Moduulien laiteohjelmistoversion tarkistus**

Avaa käyttäjävalikko ja paina vuoron perään  $\boxed{9_{wxyz}}$   $\boxed{B_{tuv}}$   $\boxed{\# \mathbb{C}}$ . Näytössä näytetään tiedot moduulin laiteohjelmistosta alimmalla osoitteella: moduulin nimi ylärivillä ja laiteohielmistoversion valmistuspäivämäärä alarivillä. Voit selata moduuliluetteloa  $\mathbf{X}$   $\mathbf{V}$  ia **DA**-näppäimillä. Jos järjestelmässä on sisäänrakennettuja yhteysmoduuleja, **tab** tai -näppäimen painallus tuo näyttöön lisätietoja (IP-osoite, MAC-osoite, yksilöllinen tunnistenumero yhteyttä varten SATEL-palvelimen [ID] kautta, GSM-puhelimen yksilöllinen tunnistenumero [IMEI]).

## <span id="page-33-5"></span>**6.21.8 Moduulien syöttöjännitteen tarkistus**

*Eivät kaikki moduulit tarjoa tietoa nykyisestä jännitteestä.*

Avaa käyttäjävalikko ja paina vuoron perään  $\boxed{9_{wxyz}}$   $\boxed{4}$   $\boxed{1}$ . Näytöllä näkyy tietoja alimman osoitemoduulin syöttöjännitteestä. Voit selata listaa nuolinäppäimillä.

## <span id="page-33-6"></span>**6.21.9 Lähtöjen nollaus**

Käytä toimintoa

- ottaaksesi pois käytöstä 5. PAKKOHÄLYTYKSEN, 14 KELLOHÄLYTYKSEN tai 15. OHJATUN toiminnon lähdöt (jos asentaja on ohjelmoinut kyseiselle lähdölle katkaisuajan 0, lähtö voidaan kytkeä pois päältä vain sillä tavalla)
- ottaaksesi pois käytöstä 11. -toiminnon lähdön 16 sekunniksi (palohälyttimien hälytysmuistin tyhjentämistä varten)

aktivoidaksesi 21. toiminnon lähdön.

Avaa käyttäjävalikko ja paina vuoron perään  $\boxed{\frac{\mathbf{g}_{wxyz}}{\mathbf{D}}$   $\boxed{\mathbf{H}}$   $\boxed{\mathbf{I}}$ .

## <span id="page-34-0"></span>**6.22 Huolto**

Ohjauspaneelin ohjelmointiin liittyvät toiminnot (paikallisen tai etäohjelmoinnin käynnistys) on kuvattu -käsikirjassa.

#### <span id="page-34-1"></span>**6.22.1 Huoltopääsyn sääntöjen määrittely**

Avaa käyttäjävalikko ja paina vuoron perään  $\boxed{\Box \bigoplus}$   $\boxed{5}$ jki  $\boxed{\# \bigoplus}$ . Näytön ylärivillä näytetään toiminnon nimi ja alarivillä ensimmäiset käytettävissä olevista vaihtoehdoista. Voit selata luetteloa  $\boxed{\mathbf{Z}^{\top}}$  ja  $\boxed{\bullet}$ -näppäimillä. Seuraava symboli näkyy näytön oikeassa yläreunassa:

 $\blacksquare$  – vaihtoehto on otettu käyttöön

– vaihtoehto on poistettu käytöstä

Ota vaihtoehto käyttöön tai pois käytöstä painamalla jotakin numeronäppäintä.

Jos haluat nähdä kaikkien vaihtoehtojen tilan, paina  $\boxed{3}$  ai  $\boxed{4}$ . Vaihtoehdot voidaan tunnistaa näytön ympärillä olevista numeroista. Liikuta kohdistinta  $\Box$  ja  $\Box$ näppäimillä. Kun haluat ottaa vaihtoehdon käyttöön tai pois käytöstä, liikuta kohdistin vaihtoehdon päälle ja paina jotakin numeronäppäintä. Jos haluat palauttaa käyttöön luettelon edellisen esittämistavan, paina  $\boxed{\mathbf{Z} \blacktriangledown}$  tai  $\boxed{\bullet}$ .

Vahvista tehdyt muutokset painamalla  $\boxed{\text{# } \bullet}$  ja poistu toiminnosta.

#### **Vaihtoehtojen kuvaus**

Vaihtoehtojen kuvausjärjestys vastaa niiden numerointia näppäimistössä.

**Pysyvä pääsy** – kun tämä vaihtoehto on otettu käyttöön, hälytysjärjestelmään pääsee milloin tahansa huoltokoodia käyttämällä.

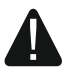

**Jos hälytysjärjestelmän on täytettävä standardin EN 50131, luokka 2, vaatimukset, huoltokoodin käyttöoikeuden tulisi olla aikarajoitettu.**

**Muokkaa käyttäjiä** – kun tämä vaihtoehto on käytössä, huoltokoodia käyttävä henkilö voi lisätä, muokata ja poistaa käyttäjiä.

**Arm/Dis/Clr/Bps** – kun tämä vaihtoehto on otettu käyttöön, huoltokoodia käyttävä henkilö voi aktivoida ja sammuttaa järjestelmän, poistaa hälytyksiä ja ohittaa silmukoita (estää tai eristää).

#### <span id="page-34-2"></span>**6.22.2 Huoltopääsyn ajan määrittely**

Toiminto on käytettävissä, kun PYSYVÄ PÄÄSY -vaihtoehto on otettu pois päältä (katso "Huoltopääsyn sääntöjen määrittely").

Avaa käyttäjävalikko ja paina vuoron perään  $\boxed{\mathbf{0} \oplus \boxed{\mathbf{b}}$   $\boxed{\mathbf{m}}$ . Näytöllä näytetään jäljellä olevat tunnit, joiden aikana pääsy hälytysjärjestelmään on vielä mahdollinen huoltokoodia käyttämällä. Syötä uusi arvo vaihteluväliltä 0–255 tuntia ja paina  $\boxed{\text{# }1}$ .

# <span id="page-34-3"></span>**7. Hälytysjärjestelmän käyttö kauko-ohjaimella**

Hälytysjärjestelmää voi käyttää kauko-ohjaimilla, jos ohjauspaneeliin on liitetty 433 MHz:n kauko-ohjaimen vastaanottimen laajennusmoduuli (INT-RX-S / INT-RX), 433 MHz:n langaton järjestelmäohjain (VERSA-MCU) tai langaton ABAX-järjestelmäohjain (ACU-120 / ACU-270 / ACU-100 / ACU-250).

Käyttäjällä voi olla kaksi kauko-ohjainta:

 433 MHz:n kauko-ohjain, jota tukee 433 MHz:n kauko-ohjaimen vastaanottimen laajennusmoduuli tai 433 MHz:n langaton järjestelmäohjain

• kaksisuuntainen APT-100-kauko-ohjain, jota tukee langaton ABAX-järjestelmäohjain.

Yhdellä kauko-ohjaimella voidaan suorittaa enintään 6 toimintoa. Luettelo toiminnoista, jotka on määritelty näppäimille/näppäinyhdistelmille, saadaan henkilöltä, joka on määrittänyt kauko-ohjaimen asetukset lisätessään/muokatessaan käyttäjää. Jos kyseessä on APT-100 kauko-ohjain, tältä henkilöltä pitäisi saada myös tietoja LED-valojen toimivuudesta. Kaukoohjaimen LED-valoja voidaan käyttää toimintojen toteutuksen vahvistamiseen sekä järjestelmän tilan osoittamiseen (kun painat APT-100-kauko-ohjaimen painiketta, LED-valot vilkkuvat nopeasti kolme kertaa ja hetken kuluttua LED-valo voi syttyä 3 sekunniksi tietojen antamista varten).

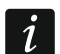

*Asentaja voi määrittää hälytysjärjestelmän asetukset niin, että järjestelmän lähtöihin liitetyt summerit voivat ilmoittaa käyttäjälle seuraavista tapahtumista:*

- *1 ääni – aktivointitoiminnon käynnistäminen (mikä vastaa aktivointia, jos poistumisviivettä ei ole ohjelmoitu)*
- *2 ääntä – sammutus*
- *4 ääntä – hälytyksen poisto*
- *7 ääntä – aktivointi ei ole mahdollinen tai aktivointi ei ole onnistunut*

*Äänen kestoaika on noin 0,3 sekuntia.*

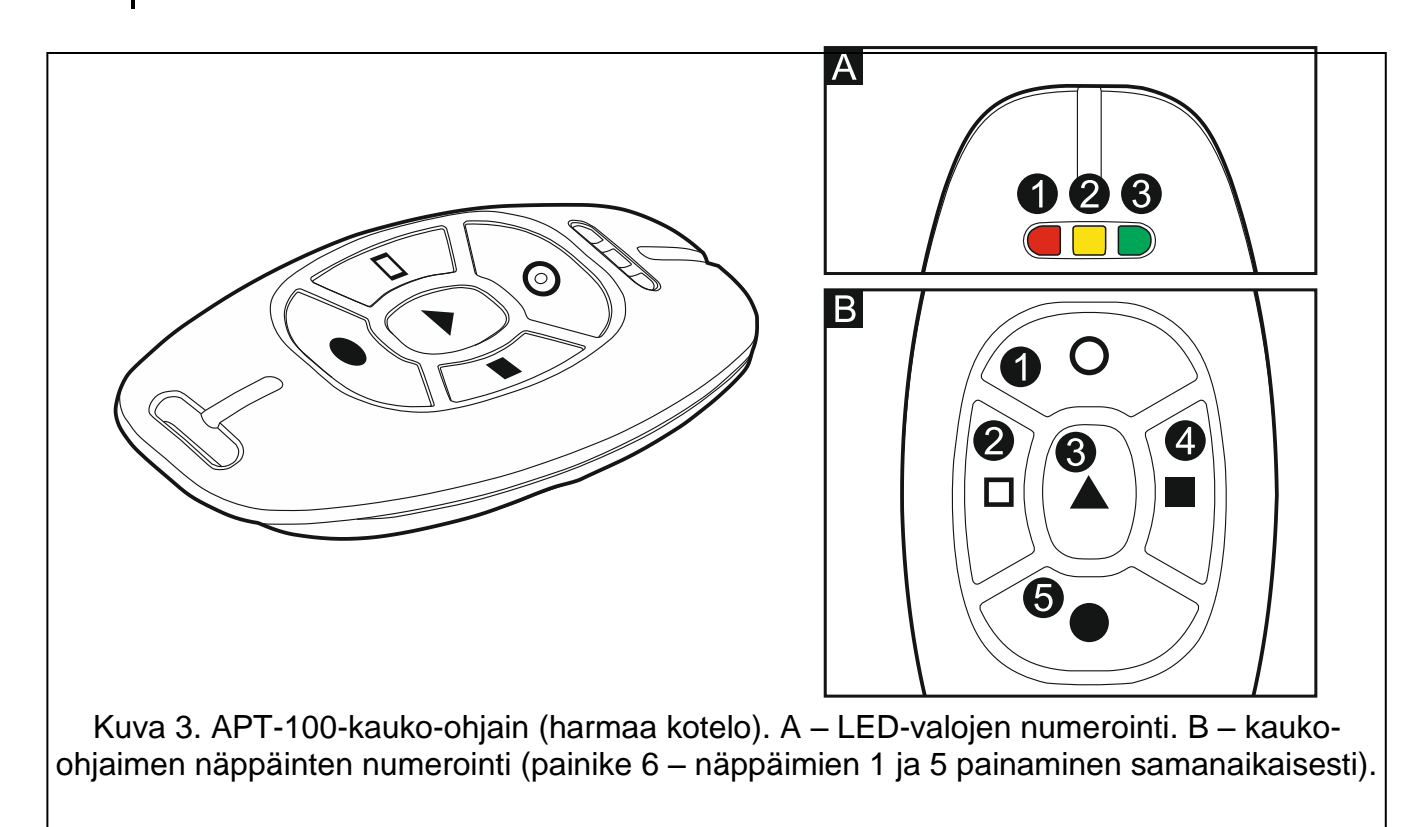

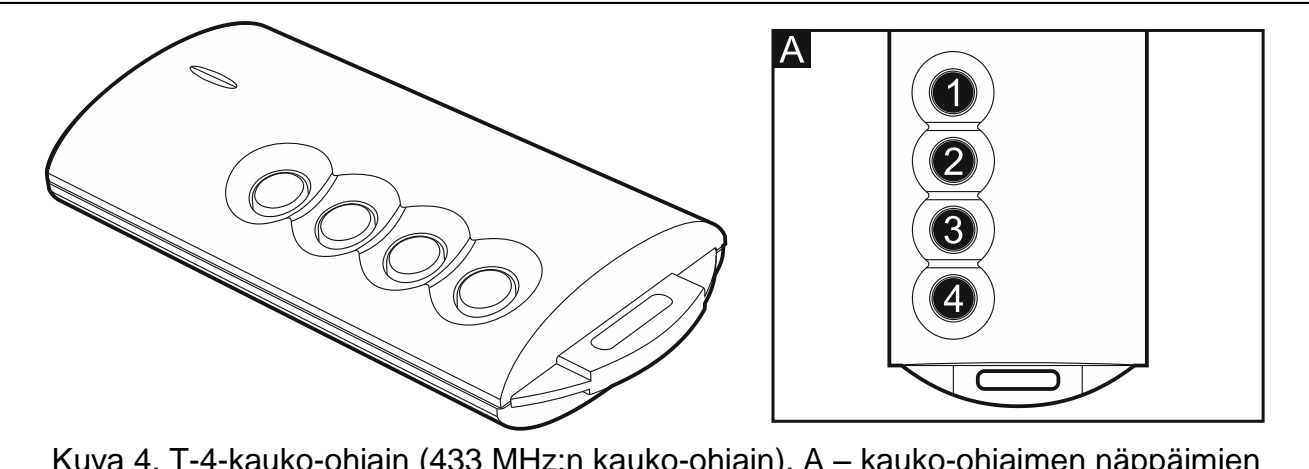

Kuva 4. T-4-kauko-ohjain (433 MHz:n kauko-ohjain). A – kauko-ohjaimen näppäimien numerointi (painike 5 – näppäimien 1 ja 2 painaminen samanaikaisesti; näppäin 6 – näppäimien 1 ja 3 painaminen samanaikaisesti).

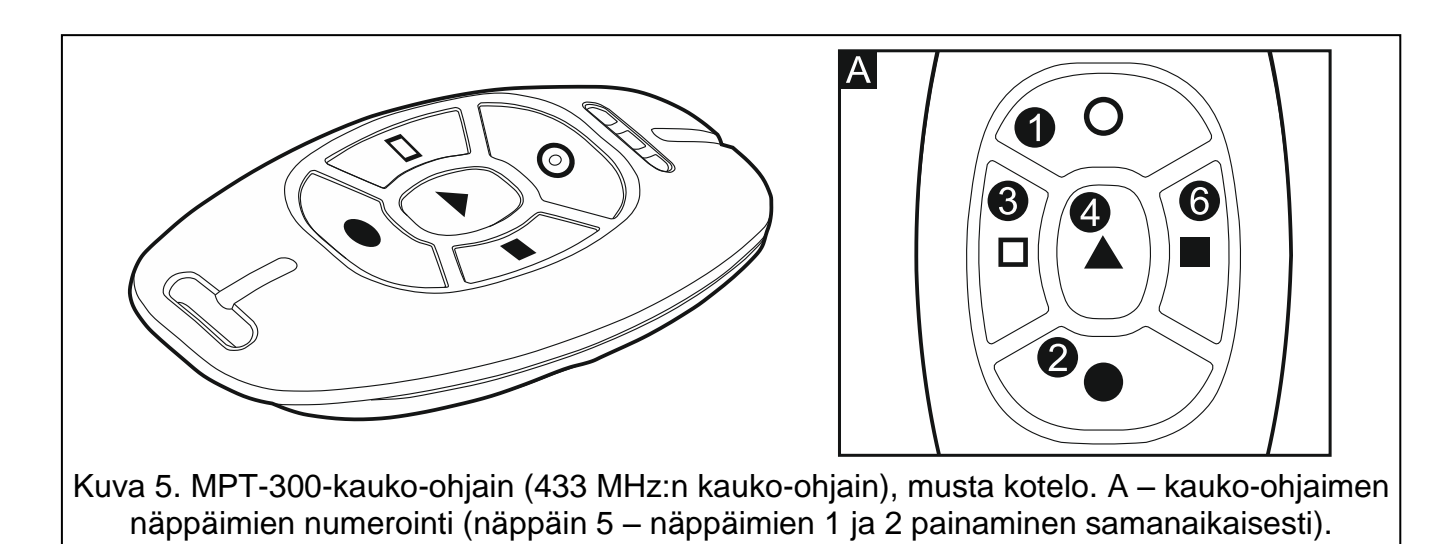

## <span id="page-36-0"></span>**7.1 Aktivoinnin kielto**

*Alla annettuja tietoja ei sovelleta, jos kauko-ohjaimen painike ohjaa aktivointisilmukkaa.*

Asentaja voi ohjelmoida ohjauspaneelin niin, että aktivointi kauko-ohjaimen avulla ei ole mahdollinen, kun

- aktivoitavassa aluessa on rikottu vähintään yhtä silmukkaa, jota ei saa rikkoa aktivoinnin aikana (asentaja on ottanut käyttöön -vaihtoehdon silmukalle)
- aktivoitavassa aluessa on rikottu vähintään yhtä hälytyssilmukkaa poistumisreitin ulkopuolella
- järjestelmässä on vika
- kauko-ohjaimessa on heikko akku.

Sellaisessa tilanteessa järjestelmän aktivoimiseksi on joko poistettava aktivoinnin estämisen syy tai pakotettava aktivointi.

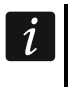

 $\boldsymbol{i}$ 

*Asentajan on huolehdittava siitä, että käyttäjälle todella ilmoitetaan järjestelmän aktivoinnin kiellosta.*

 $\boldsymbol{i}$ 

 $\boldsymbol{i}$ 

 $\boldsymbol{j}$ 

#### <span id="page-37-0"></span>**7.1.1 Pakotettu aktivointi**

- 1. Sen jälkeen kun yritys aktivoida järjestelmä kauko-ohjaimesta on epäonnistunut, ota kauko-ohjain, syötä koodi ja paina  $* \cdot \cdot$
- 2. Näyttöön ilmestyy viesti, joka ilmoittaa aktivoinnin kiellon syyn. Jos viestissä on "1=Ok", voit pakottaa aktivoinnin painamalla  $\boxed{1}$
- 3. Paina uudestaan kauko-ohjaimen painiketta, jolle aktivointitoiminto on määritetty.

*Tiedot pakotetusta aktivoinnista on kirjattu tapahtumalokiin.*

## <span id="page-37-1"></span>**7.2 Aktivoinnin epäonnistuminen kauko-ohjaimesta käynnistämällä**

*Alla annettuja tietoja ei sovelleta, jos kauko-ohjaimen painike ohjaa aktivointisilmukkaa.*

Asentaja voi määrittää hälytysjärjestelmän asetukset niin, että järjestelmä ei aktivoidu poistumisviiveen alaslaskennan päätyttyä

- aluessa on rikottu silmukka, jota ei ollut rikottu aktivointia aloitettaessa
- järjestelmässä on ongelma, jota ei ollut aktivointia aloitettaessa.

*Asentajan on huolehdittava siitä, että käyttäjälle todella ilmoitetaan aktivoinnin epäonnistumisesta kauko-ohjaimella käynnistämällä.*

*Jos aktivointi on pakotettu, ohjauspaneeli ei huomioi rikkomisia tai ongelmia, joista on raportoitu ennen aktivoinnin aloittamista.*

# <span id="page-37-2"></span>**8. Hälytysjärjestelmän käyttö puhelimella**

Voit käyttää hälytysjärjestelmää käyttämällä äänitaajuuspuhelinta (DTMF). Äänivalikko tekee käytöstä helppoa. Pääset äänivalikkoon soittamalla ohjauspaneelin puhelinnumeroon. Määritä yhdessä asentajan kanssa puhelinnumero, jolla päästään äänivalikkoon.

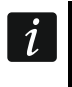

*Asentaja voi tehdä järjestelmän käytön puhelimella riippuvaiseksi alueen tilasta (käyttö on mahdollista vain, kun valitut alueet on aktivoitu).*

## <span id="page-37-3"></span>**8.1 Käytön aloitus puhelimella**

*Ohjauspaneelilla voi olla kolme puhelinnumeroa: analogisen kommunikaattorin*   $\mid i \mid$ *numero, SIM1-kortin numero ja SIM2-kortin numero.*

*Ohjauspaneeliin voi asentaa kaksi SIM-korttia, mutta GSM-kommunikaattori ei voi käyttää niitä samanaikaisesti. Jos yhden SIM-kortin puhelinnumero ei ole käytettävissä tiettynä hetkenä, soita toisen kortin puhelinnumeroon.*

1. Soita ohjauspaneelin puhelinnumeroon. Kun puhelu on vastaanotettu, kuulet kolme lyhyttä piippausta.

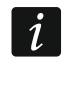

*Asentaja voi määrittää ohjauspaneelin asetukset niin, että analoginen puhelinkommunikaattori vastaa vasta toistosoiton jälkeen. Jos näin on, soita numeroon, mutta sulje puhelin asentajan asettaman hälytysmäärän jälkeen. Soita uudestaan kolmen minuutin sisällä. Puhelu vastaanotetaan.*

- 2. Syötä koodi puhelimen näppäimistöllä ja vahvista painamalla #. Neljä lyhyttä piippausta, joita seuraa yksi pitkä piippaus, vahvistavat pääsyn vuorovaikutteiseen äänivalikkoon. Jos syöttämäsi koodi ei valtuuta sinua pääsemästä valikkoon, kuulet kolme pitkää piippausta kuulokkeista. Jos koodi on väärä, kuulet kaksi pitkää piippausta kuulokkeista.
	-

*Jos koodi on syötetty väärin kolme kertaa, ohjauspaneeli katkaisee puhelun eikä yhteyttä ohjauspaneeliin voi muodostaa seuraavaan 90 sekuntiin.*

*Asentaja voi sallia pääsyn äänivalikkoon joistakin määritellyistä puhelinnumeroista ilman koodin valtuutusta (vaihe 2 ohitetaan).*

3. Vuorovaikutteisen äänivalikon viestit toistetaan. Ne ilmoittavat, mitä puhelinnäppäimiä pitää käyttää ohjauspaneelin käyttämiseksi.

## <span id="page-38-0"></span>**8.2 Äänivalikko**

Äänivalikon rakenne esitellään alla. Näppäintä \* painamalla pääset aina takaisin päävalikkoon.

**1** – makrot (voit suorittaa makron tai asentajan määrittämän toimenpidesarjan, jonka ohjauspaneelin on tehtävä)

> *Syötä makron numero ja paina # (tämä vaihe ohitetaan, jos käytettävissä on vain yksi makro).*

- **1** suorita
- **7**  suorita esteistä huolimatta
- **0**  muu makro
- **#**  seuraava makro
- **\*** päävalikko
- **2**  alueet (voit toistaa alueen tilatiedot, aktivoida/sammuttaa alueen, poistaa hälytyksen aluesta)

*Syötä alueen numero ja paina # (tämä vaihe ohitetaan, jos käytettävissä on vain yksi alue).*

- **1**  aktivoi täysi-tilaan
- **2**  aktivoi yötilaan
- **3**  aktivoi päivätilaan
- **6**  sammuta
- **7**  aktivoi esteistä huolimatta
- **9**  poista hälytykset
- **0**  muu alue
- **#**  seuraava alue
- **\*** päävalikko
- **3**  kuuntele (jos INT-AVT-liitin on liitetty ohjauspaneeliin, voit käyttää kuuntelutoimintoa ja puhua tiloissa oleskelevien henkilöiden kanssa)
	- **2**  kaksisuuntainen
	- **3**  äänekäs
	- **6**  hiljainen
	- **\*** päävalikko

**4** – silmukat (voit toistaa silmukan tilatiedot, ohittaa silmukan, poistaa silmukan ohituksen)

*Syötä silmukan numero ja paina # (tämä vaihe ohitetaan, jos käytettävissä on vain yksi silmukka).*

**1** – estä

- **2**  eristä
- **6**  poista ohitus
- **0**  muu silmukka
- **#**  seuraava silmukka
- **\*** päävalikko
- **5**  hälytykset (voit toistaa hälytystiedot, poistaa hälytykset)
	- **9**  poista hälytykset
	- **\*** päävalikko
- **7**  ongelmat (voit toistaa tiedot ongelmista, tyhjentää vikamuistin)
	- **8**  käynnistä järjestelmä uudelleen
	- **9**  tyhjennä vikamuisti
	- **\*** päävalikko
- **8**  lähdöt (voit toistaa tilan 15. -toiminnon lähdön tiedot, aktivoida tai kytkeä lähdön pois päältä)

*Syötä lähdön numero ja paina # (tämä vaihe ohitetaan, jos käytettävissä on vain yksi lähtö).*

- **1**  kytke päälle
- **6**  kytke pois päältä
- **0**  muu lähtö
- **#**  seuraava lähtö
- **\*** päävalikko

#### <span id="page-39-0"></span>**8.3 Käytön lopetus puhelimella**

1. Paina näppäintä \* .

2. Paina vuoron perään näppäimiä 0 #. Ohjauspaneelin puhelinlinja vapautuu.

*Ohjauspaneelin puhelinlinja vapautuu automaattisesti oltuaan lepotilassa yhden minuutin ajan.* 

# <span id="page-39-1"></span>**9. Ääniviestinnän kuittaus**

Viestien kuittaamiseen käytetään erikoista nelinumeroista koodia (katso "Viestien kuittaamiseen/poistamiseen tarvittavien koodien ohjelmointi". Kun olet vastaanottanut ääniviestin, syötä koodi puhelimen näppäimistöllä. Viestin kuittaus peruuttaa tapahtuman puhelinilmoituksen. Asentaja voi määrittää ohjauspaneelin asetukset niin, että käyttäjä pääsee automaattisesti vuorovaikutteiseen äänivalikkoon ääniviestin kuitattuaan (katso "Hälytysjärjestelmän käyttö puhelimella".

# <span id="page-39-2"></span>**10. Tekstiviestiohjaus**

Hälytysjärjestelmää voi käyttää tekstiviestien avulla, jos ne sisältävät sopivia ohjauskomentoja. Tekstiviesti on lähetettävä parhaillaan käytettävään SIM-kortin numeroon. Asentaja voi ohjelmoida ohjauskomentojen sisällön. Asentaja määrittelee lisäksi, mitä

ohjauspaneelin on tehtävä saatuaan ohjauskomennon sekä ketkä käyttäjät ja mistä puhelinnumeroista käyttäjät voivat käyttää ohjauspaneelia tekstiviestejä käyttämällä. Kun ohjauspaneeli on vastaanottanut tekstiviestin, se voi suorittaa seuraavat toiminnot:

- aktivoida järjestelmän
- sammuttaa järjestelmän ja poistaa hälytyksen
- laukaista paniikki-, palo- tai lääkärihälytyksen (lisähälytys)
- aktivoida/deaktivoida/vaihtaa 15. OHJATTU-lähdön
- lähettää USSD-koodeja ohjauspaneeliin asennetun SIM-kortin operaattorille (esim. tarkistaakseen kortin tilitiedot tai ladatakseen sen uudelleen). Operaattorilta saatu vastaus lähetetään tekstiviestinä puhelinnumeroon, josta ohjauskomento lähetettiin.

Yhteen tekstiviestiin voi lisätä kaksi tai useampia ohjauskomentoja.

USSD-koodeja lähetettäessä tekstiviestin muodon on oltava seuraavanlainen:

#### **xxxx=yyyy=**

jossa xxxx on ohjauskomento ja yyyy GSM-verkko-operaattorin tukema USSD-koodi

*Ohjauspaneeli on kirjainkoon huomioon ottava.*

# <span id="page-40-0"></span>**11. VERSA-ohjauksen sovellus**

VERSA-ohjaus on mobiilisovellus, jonka ansiosta voit etäkäyttää hälytysjärjestelmää, ts.

- aktivoida/sammuttaa järjestelmän tai poistaa hälytyksen
- ohittaa silmukoita tai poistaa ohituksen
- valvoa lähtöjä
- katsella tapahtumalokia
- tutkia ongelmia.

Sovellus voi lisäksi antaa tietoja hälytysjärjestelmän tapahtumista push-ilmoituksia käyttämällä.

Voit ladata sovelluksen verkkokaupoista: Google play (Android-järjestelmän laitteet) tai App Store (iOS-järjestelmän laitteet).

Kun olet asentanut sovelluksen,

- syötä ohjauspaneelin nimi (mahdollistaa ohjauspaneelin tunnistamisen sovellusta käytettäessä)
- syötä ohjauspaneelin MAC-osoite (sisäänrakennetun Ethernet-yhteysmoduulin laitteistoosoite)
- syötä ohjauspaneelin tunnistenumero (yksilöllinen tunnistenumero SATEL-palvelimen kautta tapahtuvaa yhteyttä varten)
- syötä käyttäjäkoodi (jota käytetään, kun ohjauspaneelia käytetään sovelluksen avulla)
- valitse ohjauspaneelille kuvake (helpottaa ohjauspaneelin tunnistamista sovellusta käytettäessä)
- ota hälytysjärjestelmän tapahtumien push-ilmoitukset käyttöön tai poista käytöstä (jos otat push-ilmoitukset käyttöön, valitse tapahtumat, joista haluat ilmoituksen).

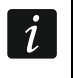

*Voit tarkistaa MAC-osoitteen ja tunnisteen suorittamalla LAAJENTIMEN TARK.. -toiminnon näppäimistössä (katso "Moduulien laiteohjelmistoversion tarkistus".*

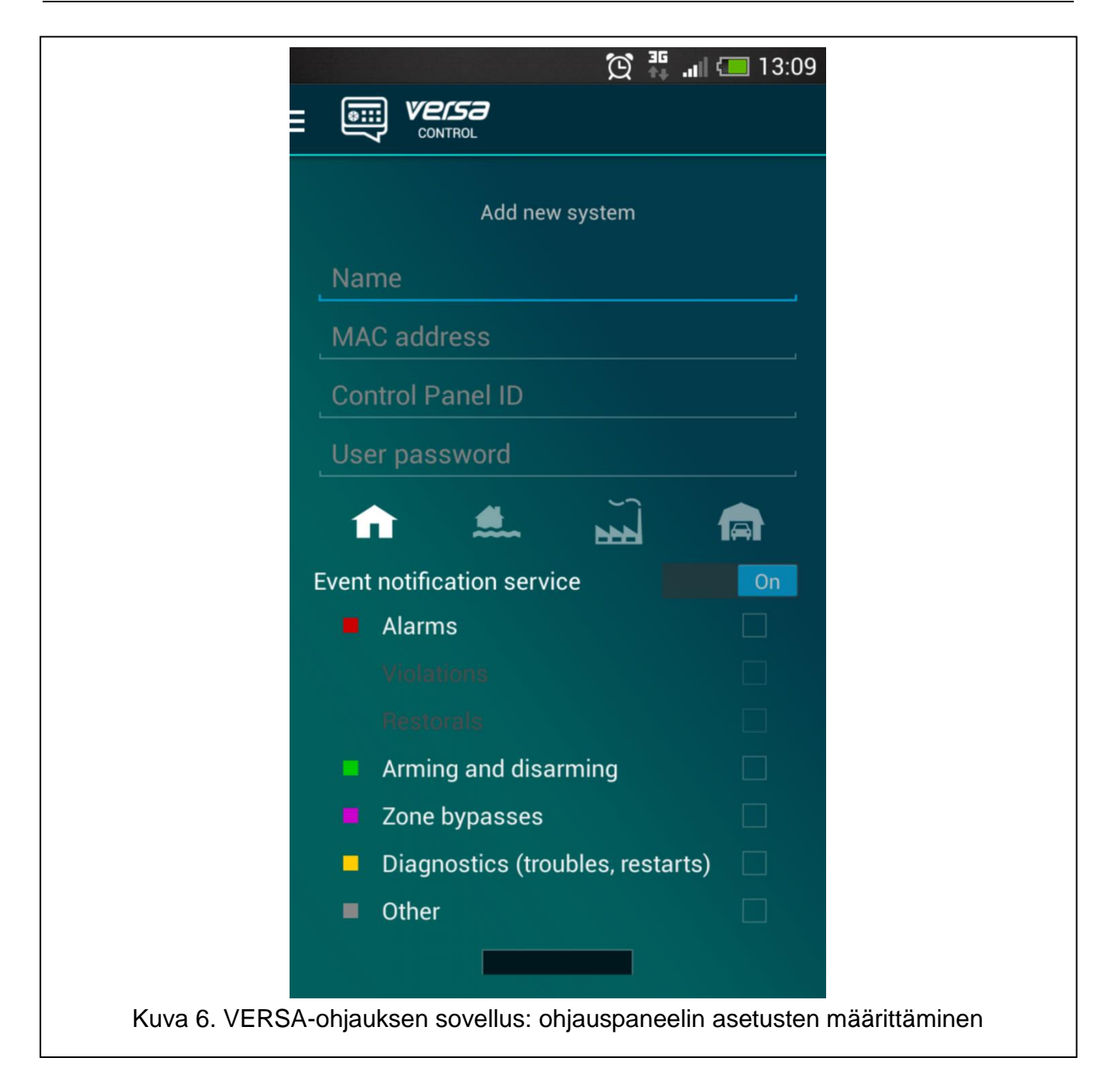